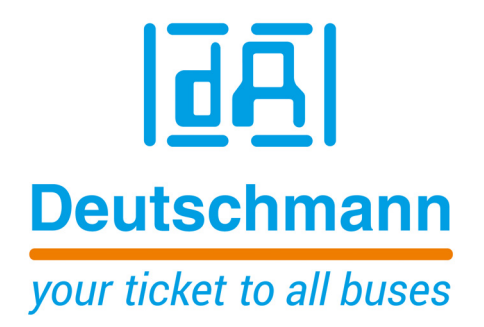

**Bedienerhandbuch Universelles Feldbus-Gateway UNIGATE® IC2 - Fast Ethernet**

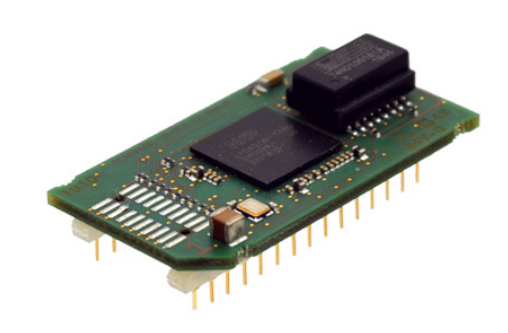

**Deutschmann Automation GmbH & Co. KG www.deutschmann.de | wiki.deutschmann.de**

Handbuch Art-Nr. V4387

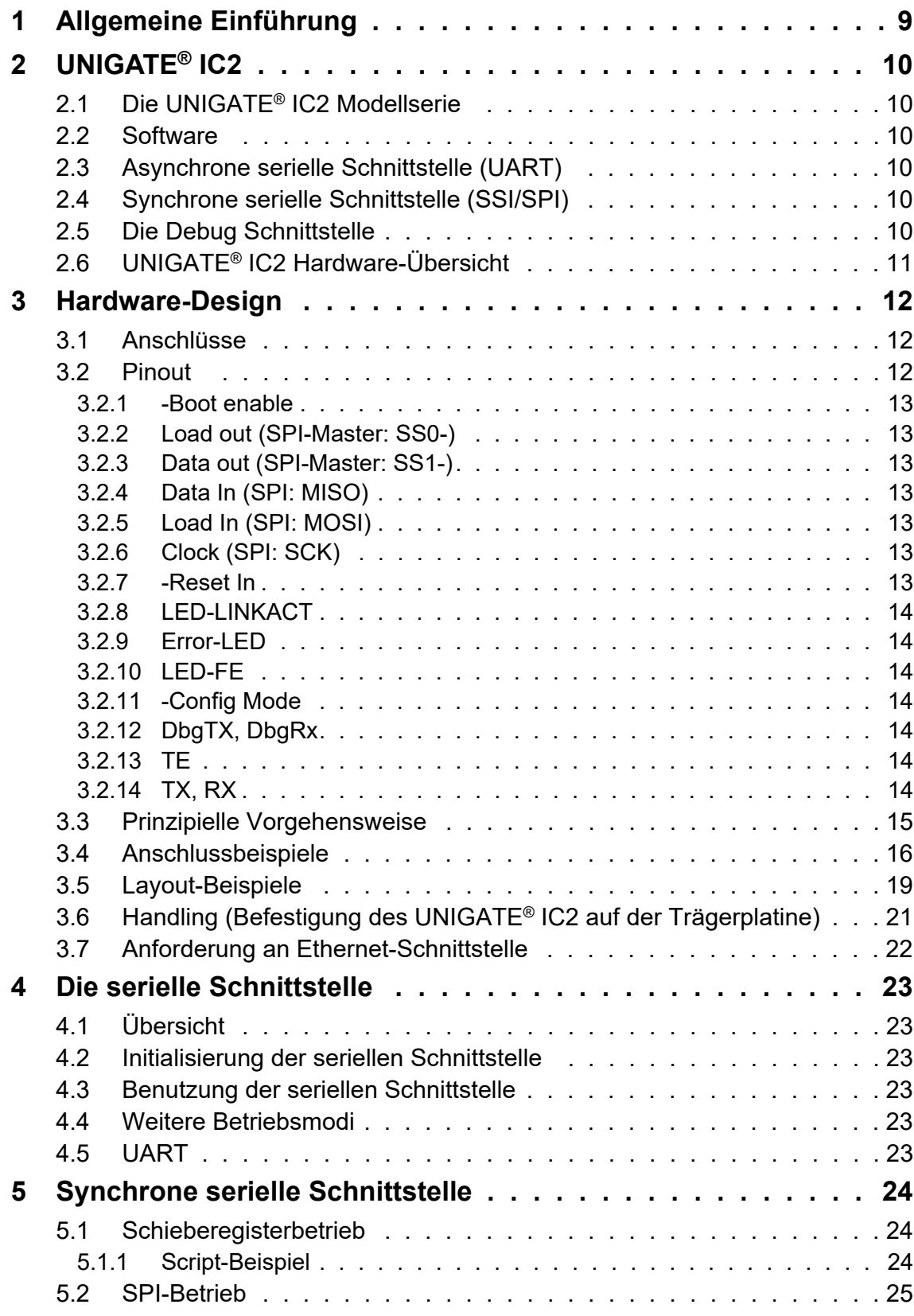

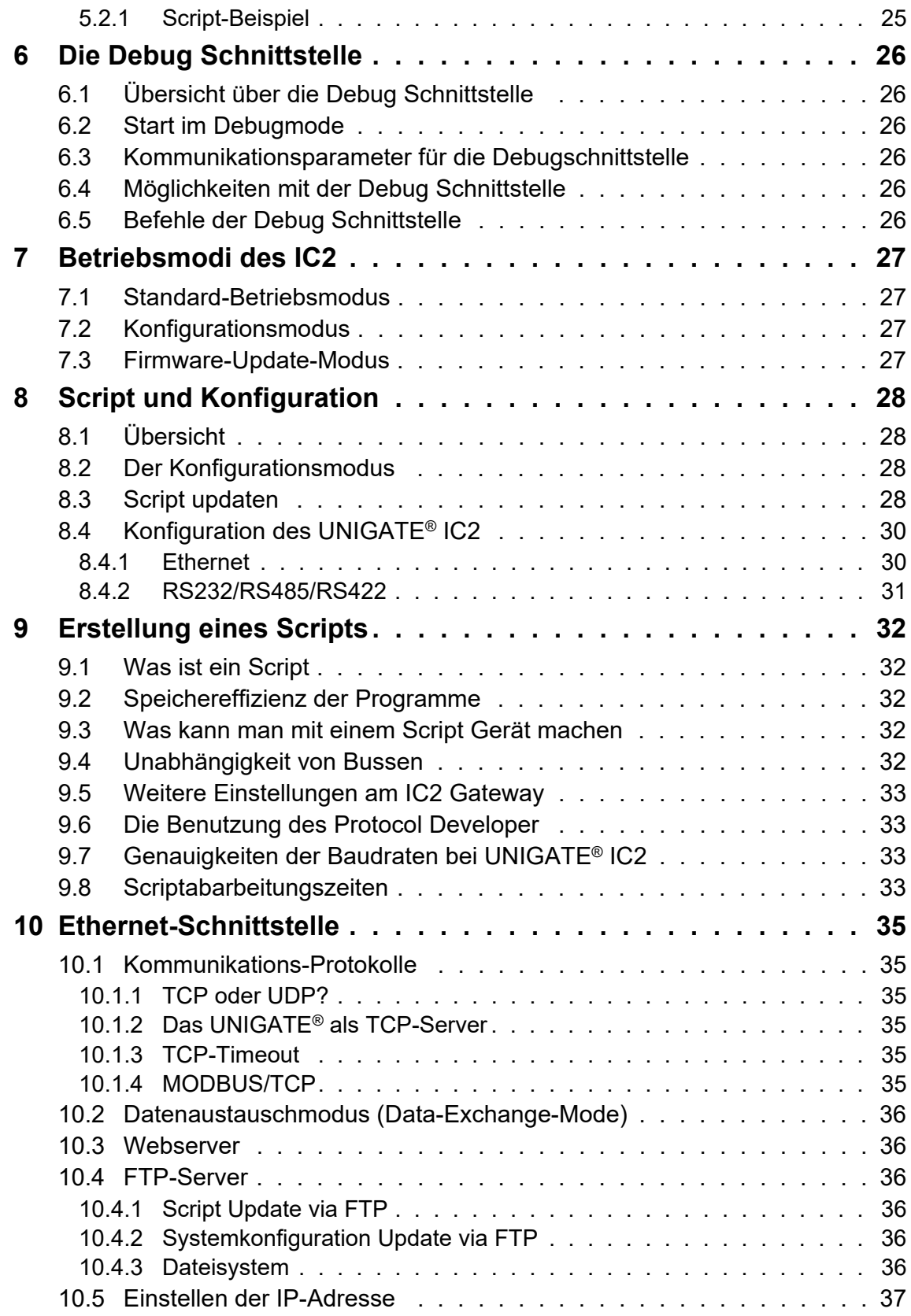

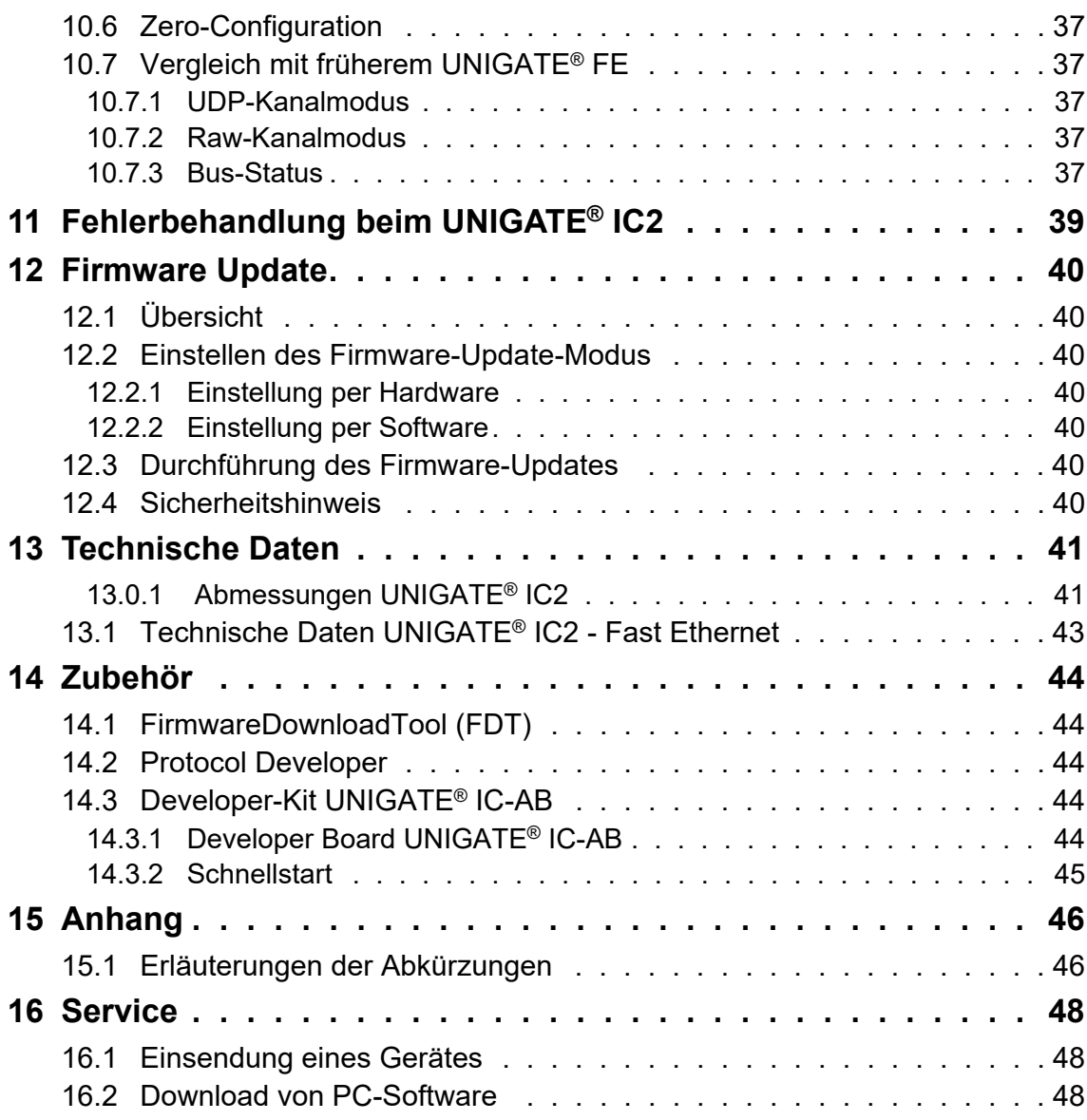

#### Haftungsausschluss

Wir haben den Inhalt der Druckschrift auf Übereinstimmung mit der beschriebenen Hard- und Software geprüft. Dennoch können Abweichungen nicht ausgeschlossen werden, so dass wir für die vollständige Übereinstimmung keine Gewähr übernehmen. Die Angaben in der Druckschrift werden jedoch regelmäßig überprüft. Notwendige Korrekturen sind in den nachfolgenden Auflagen enthalten. Für Verbesserungsvorschläge sind wir dankbar.

#### Copyright

Copyright (C) Deutschmann Automation GmbH & Co. KG 1997 – 2022. All rights reserved. Weitergabe sowie Vervielfältigung dieser Unterlage, Verwertung und Mitteilung Ihres Inhalts sind nicht gestattet, soweit nicht ausdrücklich zugestanden. Zuwiderhandlungen verpflichten zu Schadenersatz. Alle Rechte vorbehalten, insbesondere für den Fall der Patenterteilung oder PM-Eintragung.

# <span id="page-8-0"></span>**1 Allgemeine Einführung**

In der Vergangenheit erforderte die Integration eines Feldbusanschlusses einen enormen Aufwand der Entwicklungsingenieure. Durch die vielfältigen Kommunikationstechniken ist es nicht damit getan, die richtige Kombination von Kommunikationshardware zusammenzustellen; die verschiedenen Busse erfordern durch ihre Normen und Grundlagen auch entsprechendes Können der Ingenieure.

Im Falle des Deutschmann UNIGATE® IC2 trifft das nicht mehr zu. Alle digitalen Funktionen, Software Stack und Treiber sowie Optokoppler entsprechend der Norm sind alle auf einem IC2 integriert. Zusätzlich zur Verringerung der benötigten Größe können auch verschiedene Feldbusse einfach integriert werden.

#### **Durch die flexible Firmware des UNIGATE® IC2 sind auf der Kundenseite keinerlei Änderungen der Software notwendig!**

Deutschmann Automation ist seit 1997 im Bereich der Feldbusgateways erfahren; aus dieser enormen Erfahrung heraus resultiert das UNIGATE® IC2 als eine konsequente Fortführung dieser erfolgreichen Produktlinie.

#### **Terminologie**

Im gesamten Dokument und in allen Teilen der zu verwendenden Software werden die Begriffe Input und Output benutzt. Input und Output sind mehrdeutig; jeweils abhängig von der Sichtweise. Wir sehen den Feldbus als zentrale Schnittstelle und als integralen Bestandteil Ihres Gerätes; daher bezeichnen wir an allen Stellen - unabhängig vom verwendeten Bus - die Daten aus der Sicht des Slave, also Input Daten als Daten vom Master zum Slave.

#### **Darstellung von Zahlen**

Zahlen im dezimalen Format werden immer sowohl ohne Prefix als auch ohne Suffix dargestellt. Hexadezimale Zahlen werden immer durch das Prefix 0x gekennzeichnet.

Das UNIGATE® IC2 ist eine Weiterentwicklung der 1. Baureihe des UNIGATE® IC. Das mit einem Cortex-M4-Controller ausgestattete UNIGATE® IC2 erreicht wesentlich höhere Übertragungsraten bei der Kommunikation über SPI oder UART. Zudem verringert sich die Script-Abarbeitungszeit (in Abhängigkeit der verwendeten Befehle) in etwa um den Faktor 50 - 80. Somit sind Script-Abarbeitungszeiten im Mikrosekundenbereich möglich. Die Abarbeitungszeit einer Script-Zeile liegt bei ca.10 µs

Das UNIGATE® IC2 ist außerdem PIN-kompatibel zur 1. Baureihe des UNIGATE® IC.

# <span id="page-9-0"></span>**2 UNIGATE® IC2**

Das UNIGATE® IC2 integriert alle, für die Kommunikation nötigen Komponenten (Hardware-Treiber, Protokoll-Stacks, etc.). Neben dem UNIGATE® IC2 sind lediglich noch Steckverbinder zu integrieren. Die Kommunikation wird flexibel und applikationsspezifisch mit einem Script definiert.

# <span id="page-9-1"></span>**2.1 Die UNIGATE® IC2 Modellserie**

UNIGATE® IC2 baut auf dem Pinout der erfolgreichen UNIGATE® IC Serie auf, und ermöglicht so eine leichte Migration. Die Durchgängigkeit der applikationsseitigen Pin-Belegung ermöglicht die einfache Erweiterung der eignen Produktpalette um weitere industrielle Schnittstellen. Eine aktuelle Liste der verfügbaren Feldbus- und Industrial-Ethernet-Ausführungen finden Sie unter www.deutschmann.de

#### <span id="page-9-2"></span>**2.2 Software**

Die Geräte-Firmware kapselt die erforderlichen Protokolle, Kommunikations-Stacks und Schnittstellentreiber. Eine aufwändige Software-Entwicklung entfällt. Das Geräteverhalten und die applikationsseitige Kommunikation werden mittels einer einfachen Script-Sprache definiert.

Das Script wird mit der frei verfügbaren Software Protocol Developer erstellt. Deutschmann bietet die Script-Entwicklung auch als Dienstleistung an. Die Protocol Developer Software enthält die Dokumentation der Script-Befehle und viele Script-Vorlagen und -Beispiel.

Für UNIGATE® IC entwickelte Scripts können mit UNIGATE® IC2 wiederverwendet werden.

## <span id="page-9-3"></span>**2.3 Asynchrone serielle Schnittstelle (UART)**

Microcontroller-basierte Systeme verfügen im Allgemeinen über eine asynchrone, serielle Schnittstelle (UART) mit TTL-Pegeln. Diese kann direkt mit dem UNIGATE® IC2 verbunden werden. Weitere Informationen zu dieser seriellen Schnittstelle können dem [Kapitel 4](#page-22-0) entnommen werden.

## <span id="page-9-4"></span>**2.4 Synchrone serielle Schnittstelle (SSI/SPI)**

Zusätzlich zur asynchronen seriellen Schnittstelle gibt es auch die Möglichkeit der synchronen Daten- Ein- und Ausgabe. Wahlweise im Schieberegister- oder SPI-Betrieb können digitale und analoge Signale über Schieberegisterbausteine, IO-Expander, und DA-/AD-Wandler eingebunden werden.

Für synchrone IOs können maximal 256 Signale benutzt werden (256 Bit). Schaltungsbeispiele können dem Kapitel 3.5 und Softwarebeispiele dem Kapitel 5 entnommen werden.

Einfache IO-Geräte sind so ganz ohne zusätzlichen Microcontroller realisierbar.

# <span id="page-9-5"></span>**2.5 Die Debug Schnittstelle**

Das UNIGATE® IC2 verfügt über eine Debug Schnittstelle, die es erlaubt, ein Script schrittweise abzuarbeiten und auch Daten zu beobachten oder zu manipulieren. Dies ist für die Entwicklung eines Scripts unerlässlich. Normalerweise wird ein Script mit der Software Protocol Developer entwickelt. Details hierzu finden Sie im Handbuch Protocol Developer.

**Alle Schnittstellen können unabhängig voneinander zur selben Zeit benutzt werden.**

# <span id="page-10-0"></span>**2.6 UNIGATE® IC2 Hardware-Übersicht**

Die Hardware des UNIGATE® IC2 besteht aus einigen wenigen Standardbauteilen. Die folgende Grafik zeigt den funktionellen Aufbau des IC2.

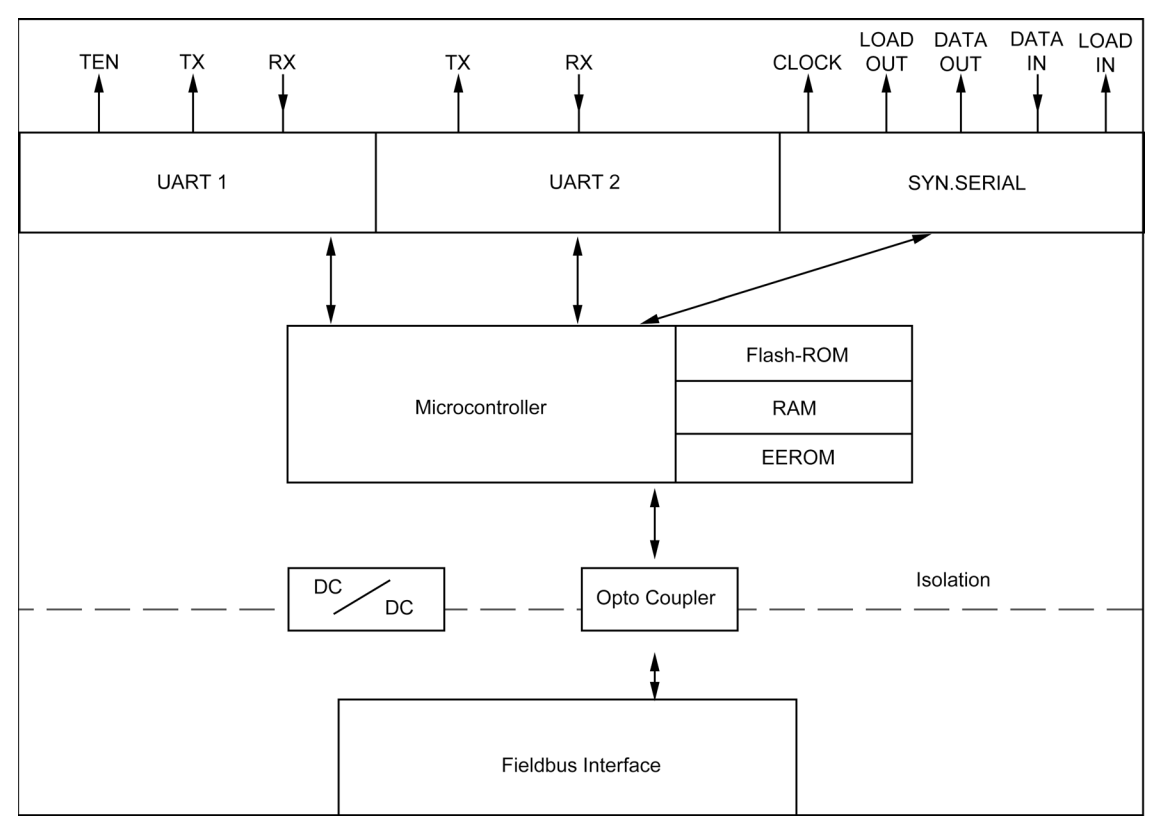

# <span id="page-11-0"></span>**3 Hardware-Design**

In diesem Kapitel werden die grundlegenden Hinweise gegeben, die nötig sind, um das UNIGATE® IC2 in eigene Hardware Designs zu übernehmen. Es werden im folgenden alle Anschlüsse des UNIGATE® IC2s ausführlich beschrieben.

#### <span id="page-11-1"></span>**3.1 Anschlüsse**

Das UNIGATE® IC2 hat 32 Pins im Layout wie ein DIL 32 Baustein. Pins 10 - 12 sowie 21 - 23 sind wegen der elektrischen Isolation nicht belegt. Die genauen mechanischen Abmessungen können [Kapitel 13](#page-40-0) entnommen werden.

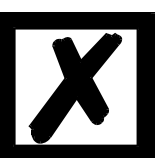

**Für ALLE 32 Pins sind im Layout Bohrungen vorzusehen.**

#### <span id="page-11-2"></span>**3.2 Pinout**

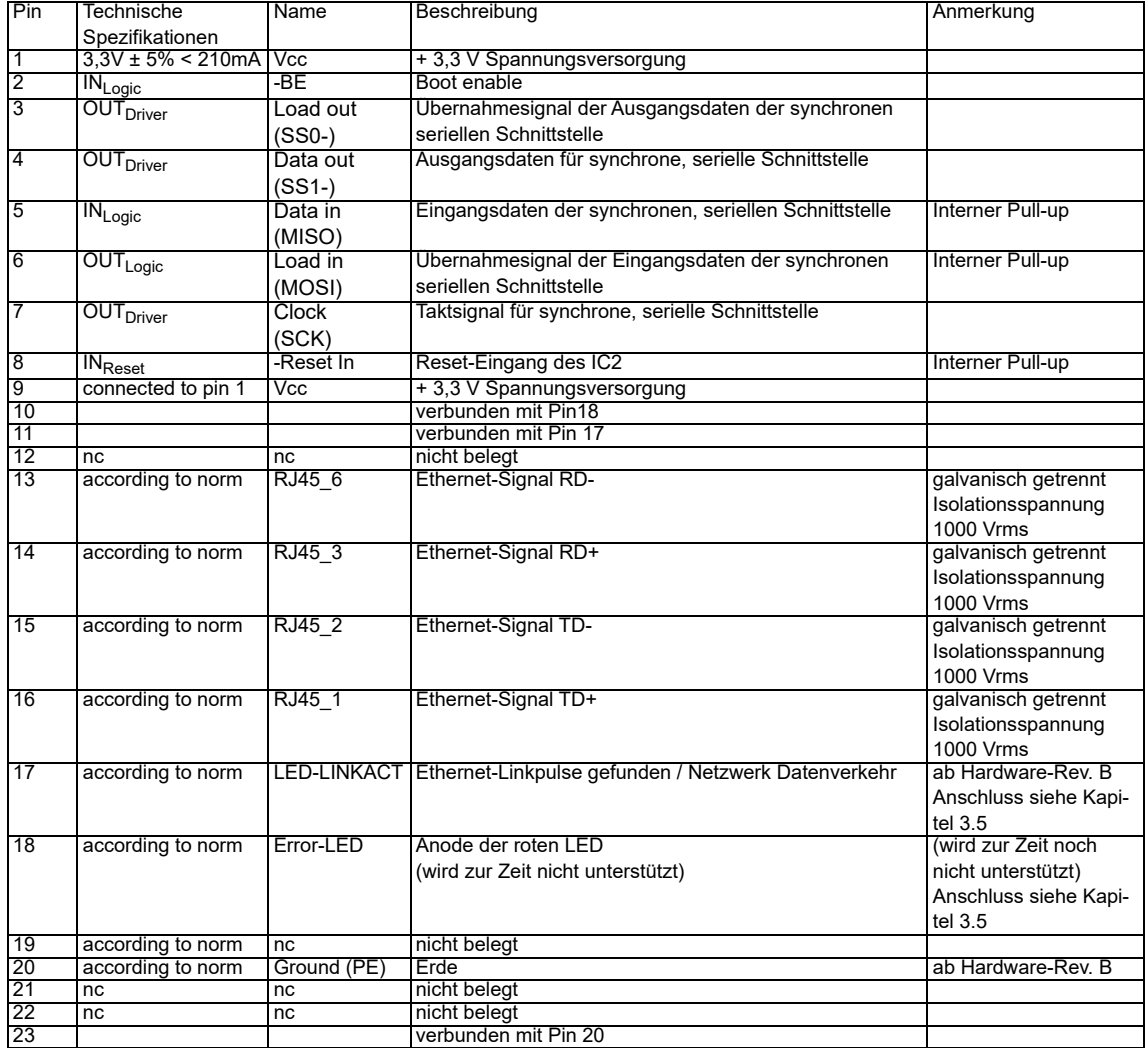

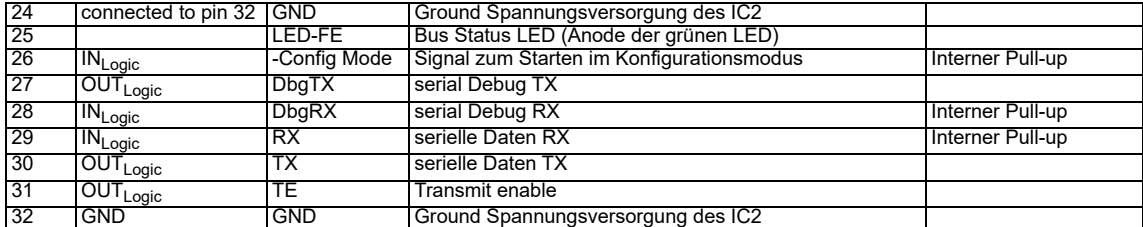

Die Ethernet Signale sind galvanisch getrennt. Die Isolationsspannung beträgt 1000 Vrms.

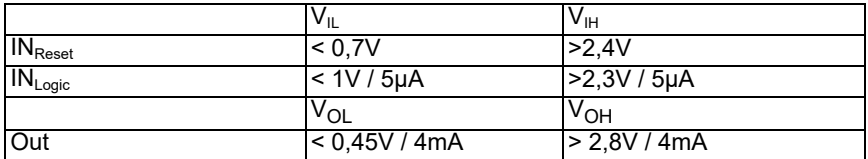

#### <span id="page-12-0"></span>**3.2.1 -Boot enable**

Mit dem Pegel GND während dem Power Up Vorgang wird das IC2 im Firmware Update Mode gestartet. Siehe auch [Kapitel 12](#page-39-0).

#### <span id="page-12-1"></span>**3.2.2 Load out (SPI-Master: SS0-)**

Übernahmesignal für die synchrone serielle Schnittstelle. Mit der positiven Flanke an diesem Ausgang werden Daten von den angeschlossenen Schieberegistern an die physikalischen Ausgänge übernommen.

Im SPI-Modus dient dieser Pin als Low-aktives Slave-Select-Signal.

#### <span id="page-12-2"></span>**3.2.3 Data out (SPI-Master: SS1-)**

Auf dieser Leitung werden die Daten auf der synchronen seriellen Schnittstelle ausgegeben. Das höchstwertige Bit der Daten wird zuerst ausgegeben.

Im SPI-Modus dient dieser Pin als Low-aktives Slave-Select-Signal.

#### <span id="page-12-3"></span>**3.2.4 Data In (SPI: MISO)**

Über dieses Signal werden die Daten auf der synchronen seriellen Schnittstelle eingelesen. Das höchstwertige Bit der Daten wird zuerst erwartet.

Im SPI-Modus dient dieser Pin zur Datenübertragung vom Slave zum Master.

#### <span id="page-12-4"></span>**3.2.5 Load In (SPI: MOSI)**

Dieser Pin ist das Übernahmesignal für die Eingangsdaten der synchronen seriellen Schnittstelle.

Im SPI-Modus dient dieser PIN zur Datenübertragung vom Master zum Slave.

#### <span id="page-12-5"></span>**3.2.6 Clock (SPI: SCK)**

Dieses Signal ist die Taktleitung für die synchrone serielle Schnittstelle. Dies Signal gilt gleichermaßen für die Datenein- und Ausgabe.

#### <span id="page-12-6"></span>**3.2.7 -Reset In**

Mit diesem Eingang kann ein Reset des UNIGATE® ausgelöst werden. Es ist ein interner Pull-Up-Widerstand vorhanden, sodass der Eingang unbeschaltet bleiben kann. Die Pulsdauer sollte mindestens 10 ms betragen.

#### <span id="page-13-0"></span>**3.2.8 LED-LINKACT**

An diese Leitung kann eine grüne LED angeschlossen werden [\(siehe Kapitel 3.5\).](#page-18-0) Diese zeigt an, ob eine Ethernet-Verbindung besteht (es werden Link-Pulse empfangen) und blinkt bei Datenverkehr im Netzwerk (Activity).

Es erfolgt keine Unterscheidung zwischen 10 und 100 MBit/s.

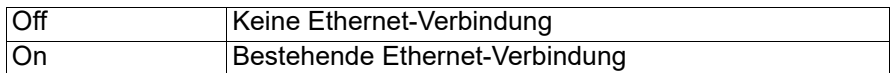

#### <span id="page-13-1"></span>**3.2.9 Error-LED**

Diese Leitung wird noch nicht unterstützt. (betrifft Hardware-Revision C und <)

#### <span id="page-13-2"></span>**3.2.10 LED-FE**

An diese Leitung kann z.B. eine grüne LED angeschlossen werden [\(siehe Kapitel 3.5\).](#page-18-0)

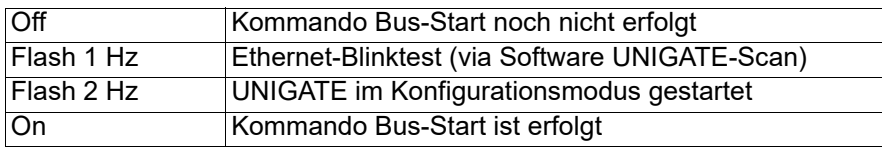

#### <span id="page-13-3"></span>**3.2.11 -Config Mode**

Mit dem Pegel GND an diesem Pin startet das IC2 im Kofigurationsmode.

#### <span id="page-13-4"></span>**3.2.12 DbgTX, DbgRx**

Dies sind sowohl Sendeleitung als auch Empfangsleitung der Debug Schnittstelle des IC2. Zur Funktionsbeschreibung der Debug Schnittstelle siehe [Kapitel 6.](#page-25-0)

#### <span id="page-13-5"></span>**3.2.13 TE**

Das Transmit enable Signal ermöglicht den Anschluss von RS485 Treibern an der seriellen Schnittstelle des IC2. Das Signal wird immer dann auf High geschaltet, wenn das IC2 über die Leitung TX sendet.

#### <span id="page-13-6"></span>**3.2.14 TX, RX**

Sende- und Empfangsleitungen der seriellen Schnittstelle. Diese Schnittstelle ist entsprechend der Beschreibung in [Kapitel 4](#page-22-0) frei programmierbar.

## <span id="page-14-0"></span>**3.3 Prinzipielle Vorgehensweise**

Theoretisch ist es ausreichend, den in Ihrer Anwendung enthaltenen RS232-Treiber durch das UNIGATE® IC2 zu ersetzen.

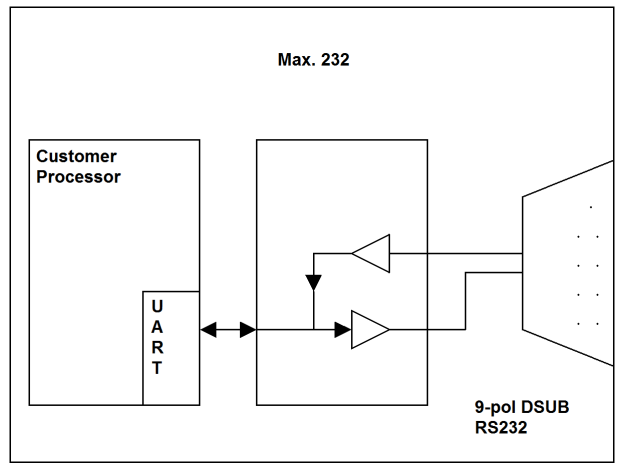

Ihr Gerät, das im wesentlichen wie oben aufgebaut sein dürfte wird nun modifiziert, so dass an der 9-pol Buchse der Ethernet zur Verfügung steht. Um die Belegung normgerecht zu halten, ist allerdings ein Hardware-Redesign nötig.

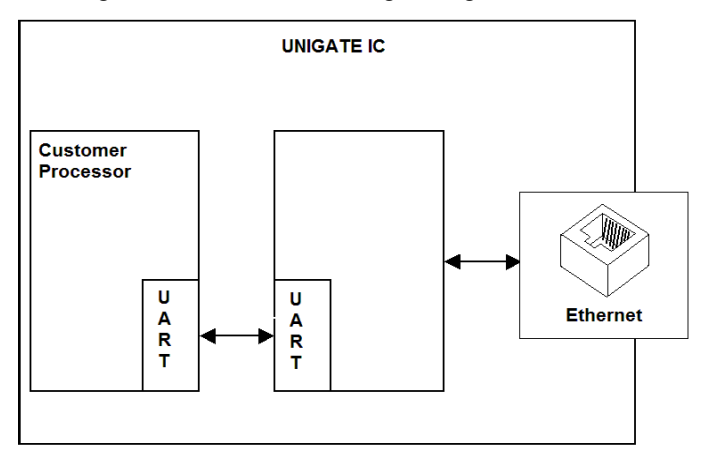

Nach dem Austausch des RS232 Treibers durch das UNIGATE® IC2 steht an einer RJ45- Buchse Ethernet zur Verfügung.

Deutschmann bietet auch eine entsprechende Adapterplatine an; mit ihr können bestehende Geräte ohne Redesign umgerüstet werden; siehe hierzu [Kapitel 14](#page-43-0).

# <span id="page-15-0"></span>**3.4 Anschlussbeispiele**

Hier finden Sie einige Hinweise, die ihnen für ein Redesign helfen. Im folgenden sind einige Varianten aufgeführt, die Ihnen die Entscheidung etwas leichter machen sollen.

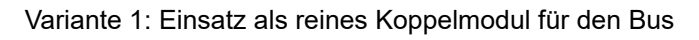

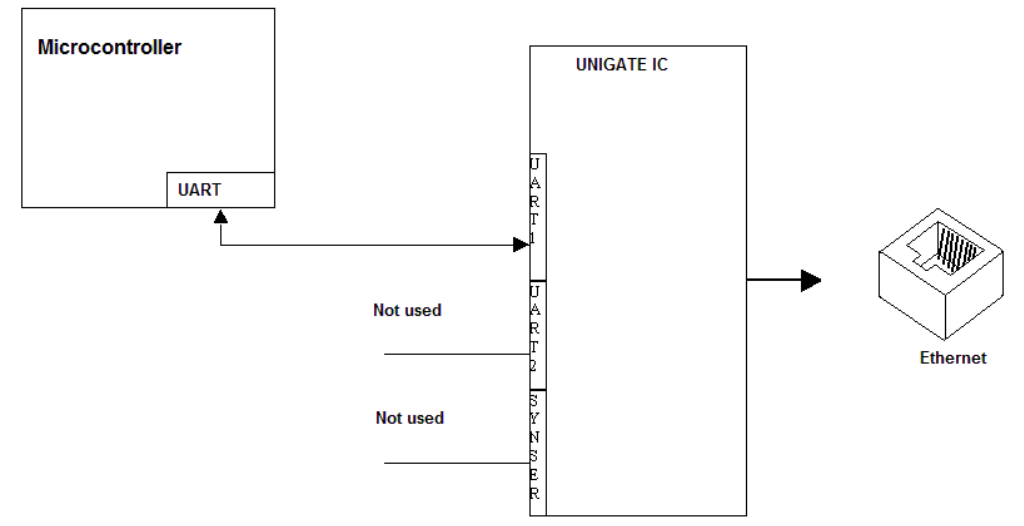

Das UNIGATE® IC2 wickelt selbständig die Kommunikation mit dem Kundengerät über die TTL-Schnittstelle ab.

Variante 2: Einsatz des UNIGATE® IC2 für digitale oder analoge E/A-Module

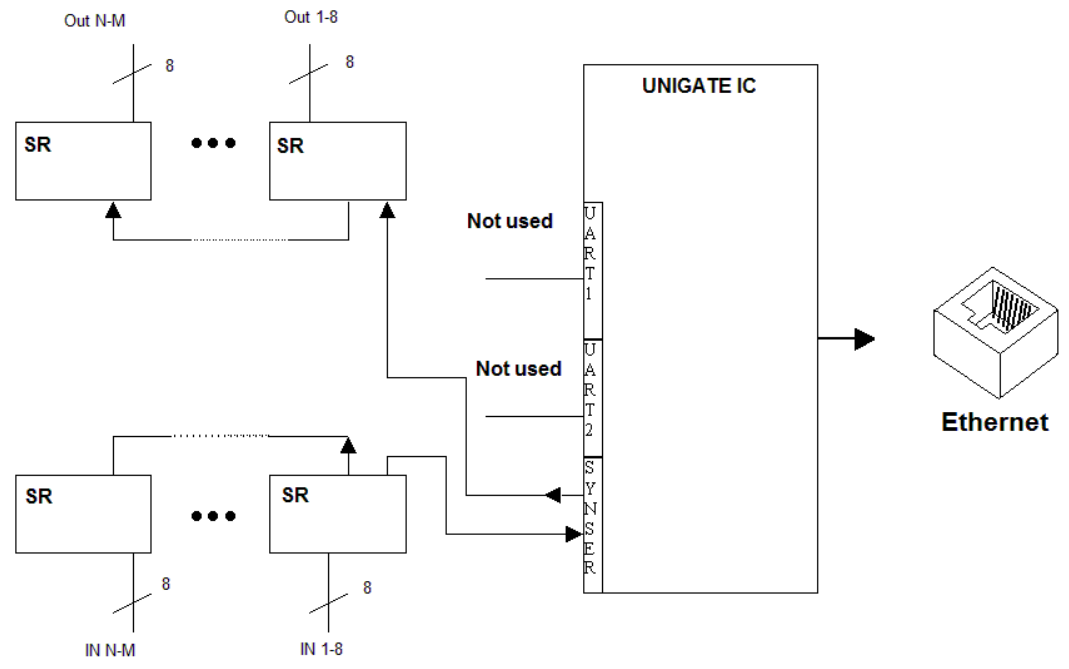

Hier wird lediglich die synchrone serielle Schnittstelle benutzt, die asynchrone serielle Schnitt stelle ist hier im Prinzip ohne Bedeutung. Falls sie das Script jedoch in Ihrer fertigen Anwendung programmieren möchten, empfiehlt sich der Einsatz einer Pfostenleiste für die asynchrone Schnittstelle, Sie können damit die ISP Programmierung vornehmen.

#### **Es ist für diese Betriebsart kein zusätzlicher Controller auf Ihrer Applikation notwendig!**

Das folgende Schaltbild dient als Beispiel wie Schieberegister Bausteine an das IC2 angekoppelt werden können.

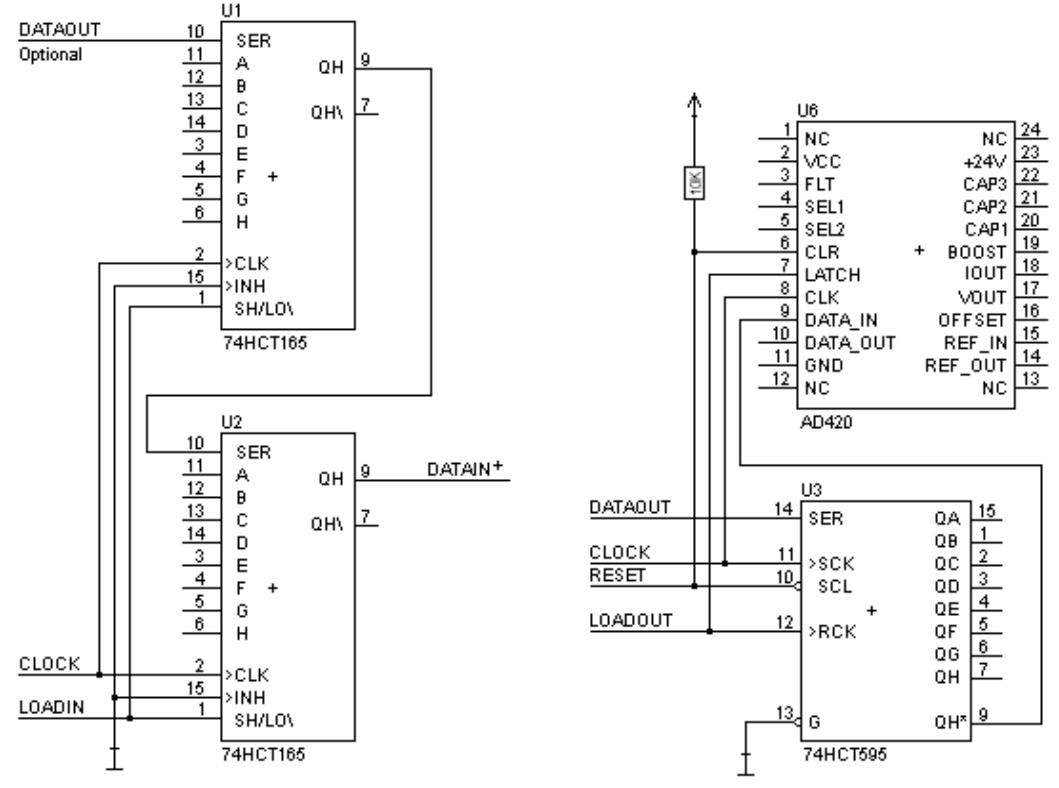

Variante 3: Beispiel für digitale I/Os

Die serielle synchrone als auch die asynchrone Schnittstelle kann vom UNIGATE® IC2 zur selben Zeit bedient werden. Hieraus ergibt sich die Möglichkeit, eine bestehende Applikation um zusätzliche digitale oder analoge E/As zu erweitern.

Im [Kapitel 5.1.1](#page-23-2) finden Sie ein Beispiel für ein Script, das diese E/As bedient.

Für alle Varianten gilt: Eine vorgesehene Steckverbindung der seriellen Schnittstelle in der Anwendung schafft die Möglichkeit, über eine externe Verbindung ein Update der Firmware oder der Software durchzuführen.

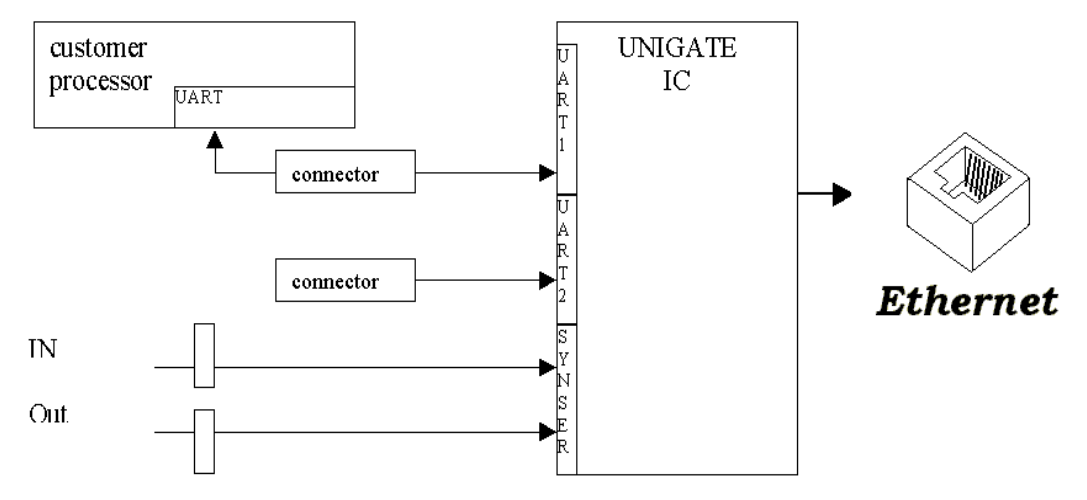

## <span id="page-18-0"></span>**3.5 Layout-Beispiele**

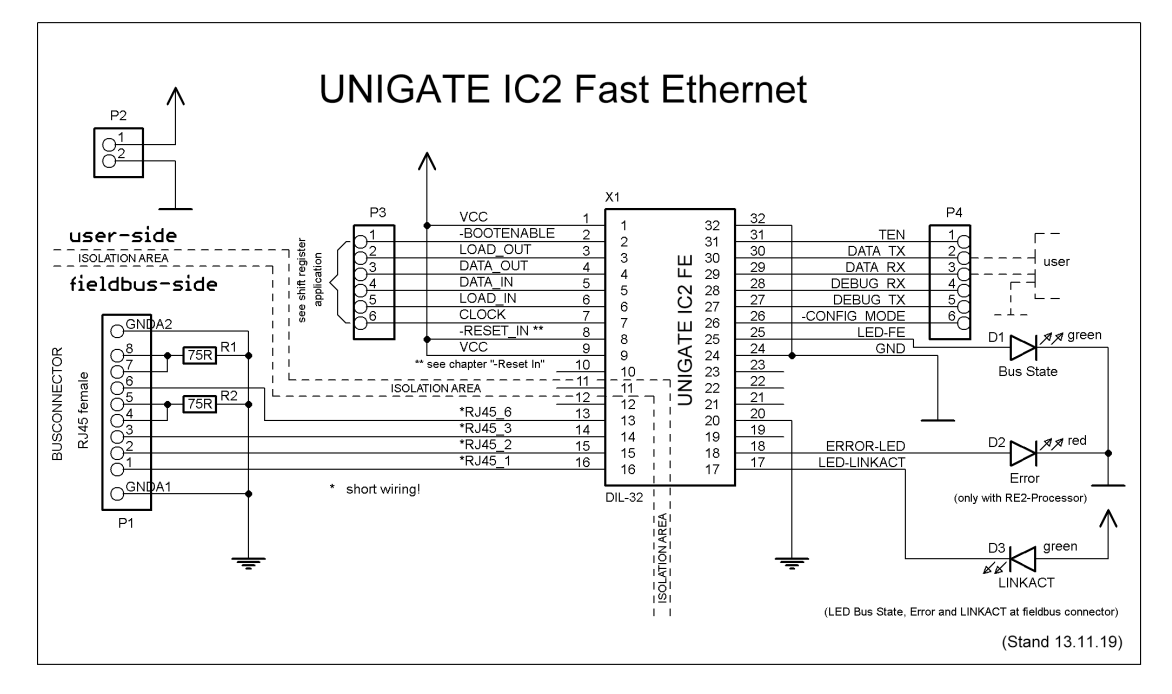

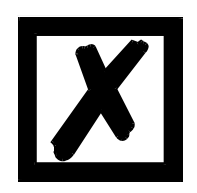

**Bei der Verbindung zwischen UG-IC2 und RJ45-Buchse unbedingt darauf achten, dass die Signalleitungen RD-/RD+ bzw. TD-/TD+ möglichst kurz, parallel und gleichlang ausgeführt werden. Da es sich hier um Analogsignale handelt, ist es auch empfehlenswert, digitale Leitungen nicht in unmittelbarer Nähe zu platzieren.**

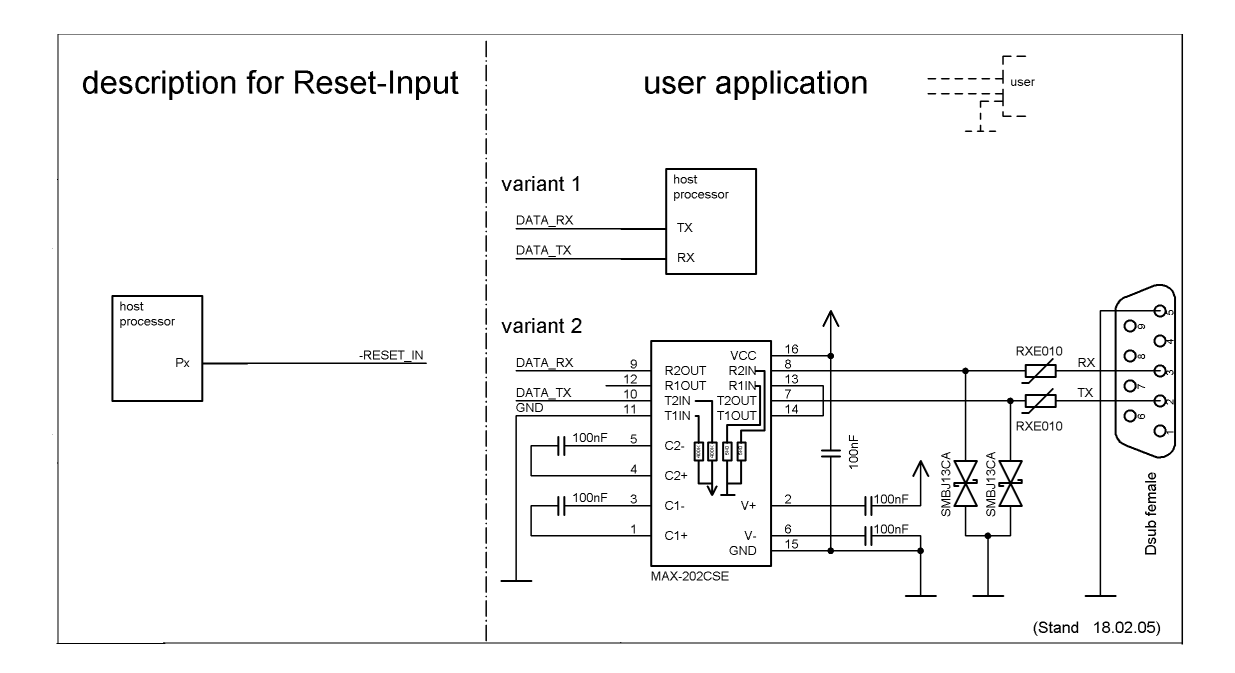

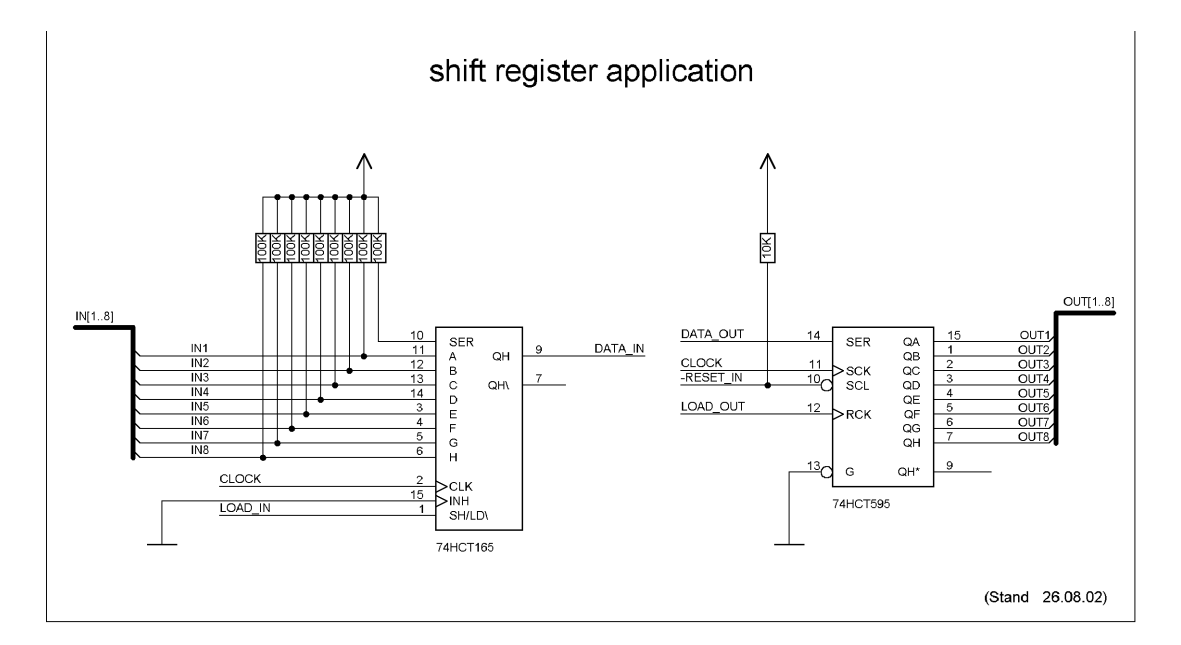

**Beim in diesem Beispiel eingesetzten 74HCT595 ist der Einschaltzustand undefiniert, dafür können aber über den OutEnable-Pin 13 die Ausgänge in den Tri-State Zustand versetzt werden. Ist es in einer Applikation wichtiger einen definierten Einschaltzustand zu bekommen, und der OutEnable-Pin nicht notwendig, kann hier z.B. der 74HCT594 verwendet werden.**

#### **Hinweis:**

Aus dem Datenblatt des Wiznet W1000, der im UNIGATE IC-FE eingesetzt wird, ergibt sich folgende Empfehlung:

#### **Transformer Eigenschaften**

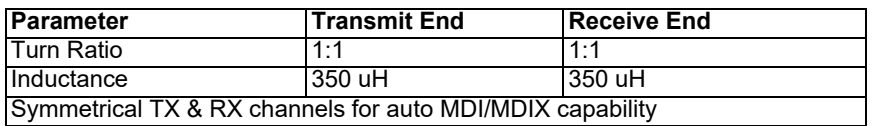

# <span id="page-20-0"></span>**3.6 Handling (Befestigung des UNIGATE® IC2 auf der Trägerplatine)**

Generell gibt es zur Montage des UNIGATE® IC2's auf der Trägerplatine folgende Möglichkeiten, die in Abhängigkeit von der Applikation und der zu erwartenden Schock- und Vibrationsverhältnisse ausgewählt werden können:

- **•** Aufstecken auf einen Sockel im Trägerboard. Eventuell das UNIGATE® IC2 im Sockel an 2 oder 4 Pins festlöten. Das IC2 lässt sich in der Regel dann nach Entfernen der Lötpunkte problemlos wieder herausziehen.
- **•** Im Layout neben dem Sockel zwei Löcher vorsehen. Nach dem Aufstecken des UNIGATE® IC2's auf den Sockel einen isolierten Draht über das IC2 ziehen und in den vorgesehenen Löchern der Trägerplatine festlöten.
- **•** Mit einem Draht oder Kabelbinder das UNIGATE® IC2 auf der Fassung fixieren.
- **•** Manuelles Einlöten direkt auf dem Trägerboard.
- **•** Automatisches Einlöten direkt auf dem Trägerboard, wobei dann "selectiv" gelötet werden muss (kein Wellenlöten)

Die gesockelte Variante hat den Vorteil, dass Script- oder Firmware-Updates leicht eingespielt werden können, wenn das nicht auf dem Trägerboard mit vorgesehen ist. Ausserdem kann so durch Wechsel des UNIGATE® IC2 leicht der Feldbus gewechselt werden, wenn die entsprechenden Steckverbinder auf dem Trägerboard vorgesehen sind. Ein weiterer Vorteil ist, dass - in der Regel - die Trägerplatine dann nur Reflow gelötet werden muss.

Die gelötete Variante hat den Vorteil, dass die Bauhöhe geringer ist, und eine höhere Schockund Vibrationssicherheit gegeben ist.

#### <span id="page-21-0"></span>**3.7 Anforderung an Ethernet-Schnittstelle**

Da es auf dem Markt eine extrem große Anzahl von Anbietern für RJ45-Buchsen (mit und ohne integriertem Ethernet-Übertrager), bzw. einzelnen Ethernet-Übertragern gibt, ist es uns nicht möglich, alle Möglichkeiten zu testen. Wenn man bedenkt, dass es alleine bei RJ45-Buchsen die verschiedensten Ausführungen (SMD/THT, mit/ohne LED, stehend/liegend, mit/ohne EMV-Federn, Tab oben/unten, einfach/mehrfach usw.) gibt, ist das sicherlich verständlich. Generell müssen die RJ45-Buchsen und der externe oder integrierte Ethernet-Übertrager fol-

gende Eigenschaften erfüllen:

#### **Geforderte Parameter für Ethernet-Übertrager:**

Turns Ratio 1 CT :  $1$  CT  $\pm$  5% Open-Circuit Inductance 350 µH (min) @ 10 mV, 10 kHz Insertion Loss 1.1 dB (max) Dielectric 1500 Vrms, 1 minute

#### **Geforderte Parameter für RJ45-Buchse:**

CAT5, möglichst geschirmt

Um einen schnellen Einstieg bei der Auswahl der entsprechenden Komponenten zu ermöglichen, haben wir nachfolgend eine Auflistung mit Artikelnummern von Würth-Elektronik zusammengestellt, wo wir unsere Komponenten beziehen. Selbstverständlich sind auch andere Hersteller möglich, so dass die nachfolgende Auflistung nur beispielshaft zu betrachten ist.

#### **Ethernet-Übertrager 10/100 Base-T 1:1**

Wir verwenden hauptsächlich: Order-Nr.: 749 010 014

#### **RJ45-Buchse ohne Übertrager**

Wir verwenden hauptsächlich: Order-Nr.: 615 008 145 521

#### **RJ45-Buchse (einfach oder mehrfach) mit integriertem Übertrager**

Wir setzen, um kostengünstiger und flexibler zu sein, keine RJ45-Buchen mit integriertem Übertragen ein. Technisch spricht aber nichts dagegen. So haben wir beispielhaft getestet: Order-Nr.: 749 905 100 1

Weitere Hinweise:

Mit SMD-Buchsen haben wir in der Vergangenheit schlechte Erfahrungen gemacht, da diese in der Praxis durch mechanische Belastungen doch immer mal wieder abgerissen wurden.

# <span id="page-22-0"></span>**4 Die serielle Schnittstelle**

## <span id="page-22-1"></span>**4.1 Übersicht**

Die serielle Schnittstelle ist die wichtigste Verbindung zwischen dem UNIGATE® IC2 und dem Microcontroller Ihrer Anwendung. Die Schnittstelle ist so ausgelegt, dass Ihre Anwendung zumindest auf der Softwareseite nicht geändert werden muss; der große Leistungsumfang der seriellen Schnittstelle des UNIGATE® IC2 bietet hierfür die Grundlage. Das UNIGATE® IC2 ermöglicht den Anschluss von Controllern mit einer Baudrate von 110 Baud – 6 MBaud. Die Baudrate für die Kommunikation selbst ist im Modul permanent gespeichert. Die maximale Größe für EA-Daten kann mit dem Scriptbefehl "Get RSOutBufFree16" ausgelesen werden.

Je nach eingespieltem Script des UNIGATE® IC2 führt das Modul selbständig Aktionen aus, um vom angeschlossenen Gerät Daten zu ermitteln. Für Kunden, die bereits eine Software-Adaption für ein UNIGATE® bei der Fa. Deutschmann besitzen, kann auch dieses Protokoll bzw. Script nach einer Anpassung vom IC2 abgearbeitet werden.

In jedem Fall wird das IC2 die Kommunikation mit dem Feldbus eigenständig übernehmen.

## <span id="page-22-2"></span>**4.2 Initialisierung der seriellen Schnittstelle**

Die Initialisierung der Schnittstelle erfolgt durch Scriptbefehle, wie z.B. "Set Baudrate", "Set Databits", "Set Parity". Für eine detaillierte Beschreibung dieser Befehle siehe die Online-Dokumentation zum Protocol Developer bzw. das Handbuch zum Protocol Developer.

#### <span id="page-22-3"></span>**4.3 Benutzung der seriellen Schnittstelle**

Die serielle Schnittstelle kann frei durch den Benutzer programmiert werden. Es stehen leistungsfähige Script Befehle zum Senden und Empfangen der Daten zur Verfügung; beispielhaft seien nur einige Möglichkeiten genannt, z.B. auf ein Zeichen mit Timeout zu warten, auf eine feste Anzahl Zeichen zu warten oder auch Daten im Modbus RTU Modus zu Senden und zu Empfangen. Eine Referenz zu diesen Befehlen bietet die Online-Dokumentation zum Protocol Developer sowie das Handbuch zum Protocol Developer.

## <span id="page-22-4"></span>**4.4 Weitere Betriebsmodi**

Die serielle Schnittstelle dient in den Modi Konfigurationsmodus sowie Firmware-Update-Modus auch zum Konfigurieren der Standardsoftware bzw. zum Durchführen eines Firmware Update. Details hierzu finden Sie im Kapitel 11.5.

## <span id="page-22-5"></span>**4.5 UART**

Kein 9-Bit Betrieb möglich.

# <span id="page-23-0"></span>**5 Synchrone serielle Schnittstelle**

Die synchrone serielle Schnittstelle des UNIGATE® IC2 dient der Anbindung von getakteten Schieberegistern oder Bauteilen, die über ein *Serial Peripheral Interface (SPI)* verfügen. Sie ermöglicht die Erweiterung des IC2 um digitale Ein- und Ausgänge (z. B. zur Ansteuerung von LEDs oder zum Einlesen von Schalterstellungen), die Kommunikation mit Mikrocontrollern oder die Ansteuerung von DA- oder AD-Wandlern. Anschlussbeispiele sind in Kapitel 3 gegeben. Durch die Verwendung der synchronen seriellen Schnittstelle lassen sich Produkte realisieren, die ohne einen weiteren Mikrocontroller auskommen (Stand-Alone-Betrieb). Beispiele hierfür sind Sensorprodukte oder digitale EA-Module.

## <span id="page-23-1"></span>**5.1 Schieberegisterbetrieb**

Bevor die Schnittstelle verwendet werden kann, muss sie zunächst durch das Setzen diverser Script-Parameter initialisiert werden [\(Kapitel 5.1.1\)](#page-23-2).

Die Parameter ShiftRegisterInputType und ShiftRegisterOutputType erlauben die Verwendung verschiedener Schieberegistertypen, die sich in der Polarität der Schieberegistersignale unterscheiden. Zur Verwendung der Schieberegistertypen 74595 und 74165 können beispielsweise die Werte RiseClk\_RiseLoad und RiseClk\_LowLoad gesetzt werden. Die Schieberegisterbreite wird über die Parameter ShiftRegisterInputBitLength und ShiftRegisterOutputBitLength eingestellt. Die Maximalbreite beträgt je 256 Bit. Der Datenaustausch mit den angeschlossenen Schieberegistern erfolgt mit den Befehlen WriteShiftRegister, ReadShiftRegister oder bidirektional mit dem Befehl ShiftRegisterDataExchange. Die Taktrate bewegt sich zwischen 280 kHz und 320 kHz.

Weiterführende Informationen zu den Befehlen und Parameterwerten finden Sie in der Hilfe der Protocol Developer Software. Auf Wunsch kann die Deutschmann Script-Sprache um zusätzliche Parameterwerte ergänzt werden, um weitere Schieberegistertypen zu unterstützen.

#### <span id="page-23-2"></span>**5.1.1 Script-Beispiel**

Hinweis: das Script-Beispiel bezieht sich auf das Schaltungsbeispiel in [Kapitel 3.4](#page-15-0)

```
var InBuffer: Buffer[2];
var OutBuffer: Buffer[2];
MoveConst( OutBuffer[0], #0x58#0x21 );
Set( ShiftReqisterInputType, RiseClock FallLoad );
Set( ShiftReqisterOutputType, RiseClock RiseLoad );
Set( ShiftReqisterInputBitLength, 16 );
Set( ShiftRegisterOutputBitLength, 16 );
WriteShiftRegister( OutBuffer[0] );
ReadShiftRegister( InBuffer[0] );
// Eingangsdaten befinden sich jetzt in InBuffer
// 0x58 liegt am Analogwandler an
// 0x21 an den Ausgängen des Schieberegisters
```
#### <span id="page-24-0"></span>**5.2 SPI-Betrieb**

Zur Nutzung der Schnittstelle im SPI-Betrieb muss diese zunächst initialisiert werden. Mit dem Befehl InitSPI werden die Betriebsart, der Modus (Signalpolarität und Phase) und die Taktfrequenz festgelegt.

Der Datenaustausch erfolgt mit dem Befehl ExchangeSPI. Die maximale Taktfrequenz beträgt 12 MHz. Details entnehmen Sie bitte der IC2-Pinout-Liste im Download-Bereich unserer Web-Seite.

Bitte beachten Sie auch die Dokumentation der Script-Befehle in der Hilfe des Protocol Developers.

#### <span id="page-24-1"></span>**5.2.1 Script-Beispiel**

```
var L Freq : long;
var b_Channel : byte;<br>var w_Len : word;
var w Len : word;
var a BufOut : buffer[100];
var a BufIn : buffer[100];
moveconst(L_Freq, 1000000); // 1 MHz
InitSPI(1 , 0 , L_Freq);
moveconst(b Chanel, 0);
moveconst (w Len, 11);
moveconst(a_BufOut[0], "Hello World"); 
ExchangeSPI(b_Channel, w_Len, a_BufOut[0], a_BufIn[0]);
```
# <span id="page-25-0"></span>**6 Die Debug Schnittstelle**

## <span id="page-25-1"></span>**6.1 Übersicht über die Debug Schnittstelle**

Das UNIGATE® IC2 bietet eine Debug Schnittstelle, die es ermöglicht, ein Script schrittweise auszuführen. Diese Schnittstelle ist im Normalfall nur für die Entwicklung eines Scripts nötig.

## <span id="page-25-2"></span>**6.2 Start im Debugmode**

Mit dem Anlegen von Spannung an das UNIGATE® IC2 (Power up) wird die Firmware nach Ausführung eines Selbsttests auf dieser Schnittstelle das binäre Zeichen 0 (0x00) ausgeben. Wenn das IC2 innerhalb von 500 ms eine Quittung über diese Schnittstelle erhält, befindet es sich im Debugmode. Die Quittung ist das ASCII-Zeichen O (0x4F).

Mit dem Start im Debugmode wird die weitere Ausführung von Scriptbefehlen unterbunden.

#### <span id="page-25-3"></span>**6.3 Kommunikationsparameter für die Debugschnittstelle**

Die Debugschnittstelle arbeitet immer mit 9600 Baud, no Parity, 8 Datenbit, 1 Stopbit. Eine Änderung dieser Parameter ist im Protocol Developer nicht möglich. Bitte achten Sie darauf, dass diese Einstellungen mit denen der PC-COM-Schnittstelle übereinstimmen und dort die Flusssteuerung (Protokoll) auf "keine" steht.

## <span id="page-25-4"></span>**6.4 Möglichkeiten mit der Debug Schnittstelle**

Normalerweise wird an der Debug Schnittstelle der Protocol Developer angeschlossen. Mit ihm ist es möglich ein Script schrittweise auszuführen, Sprünge und Entscheidungen zu beobachten sowie Speicherbereiche anzusehen. Außerdem können Haltepunkte gesetzt werden, er besitzt also im Prinzip alle Eigenschaften die ein Software-Entwicklungswerkzeug typischerweise besitzt. Es ist jedoch auch möglich über diese Schnittstelle ein Script Update durchzuführen.

# <span id="page-25-5"></span>**6.5 Befehle der Debug Schnittstelle**

Die Befehle zum Benutzen der Debug Schnittstelle sind dem Handbuch Protocol Developer zu entnehmen.

# <span id="page-26-0"></span>**7 Betriebsmodi des IC2**

### <span id="page-26-1"></span>**7.1 Standard-Betriebsmodus**

Dieser Modus wird für die normale Nutzung des IC2 benötigt. In diesem Modus wird das IC2 alle Script Befehle abarbeiten. Er wird auch als Datenaustauschmodus bezeichnet.

### <span id="page-26-2"></span>**7.2 Konfigurationsmodus**

Im Konfigurationsmodus wird das UNIGATE<sup>®</sup> IC2 nach dem Start (oder nach einem Reset) einen Selbsttest ausführen und nach erfolgreichem Selbsttest auf weitere Anweisungen warten. Hier ist es möglich ein übersetztes Script in das Gerät zu laden oder auch den Firmware Download Mode zu initiieren.

### <span id="page-26-3"></span>**7.3 Firmware-Update-Modus**

In diesem Modus kann eine neuere Firmware auf das UNIGATE<sup>®</sup> IC2 gespielt werden (siehe [Kapitel 12](#page-39-0)).

# <span id="page-27-0"></span>**8 Script und Konfiguration**

## <span id="page-27-1"></span>**8.1 Übersicht**

Das im UNIGATE® IC2 gespeicherte Script und die Konfiguration können über die serielle Schnittstelle (Applikation) im Konfigurationsmodus ersetzt oder upgedated werden.

## <span id="page-27-2"></span>**8.2 Der Konfigurationsmodus**

Wird der Pin "ConfigMode" während des PowerUp oder Reset auf GND gezogen, startet das UNIGATE® IC2 im Konfigurationsmodus. In diesem Modus besteht die Möglichkeit mit dem IC2 zu kommunizieren, ohne dass die normale Software ausgeführt wird. Man kann in diesem Modus Einstellungen der Standardsoftware des UNIGATE® IC2 verändern oder auch ein neues Script in das UNIGATE® IC2 schreiben. Das UNIGATE® IC2 zeigt seinen Start im Konfigurationsmodus durch die Ausgabe einer Statusmeldung an, die z. B. so aussehen kann:

IC2FE V1.0.0[44] (c)dA[120MHz] Script(C:190/3968,V:118/16384)="Leer" Author="Deutschmann Automation GmbH" Version="1.0.2" Date=06.11.2019 SN=47110001 IP=0.0.0.0 MAC=00-14-11-01-02-03 Data-Flash=1MByte

Beim UNIGATE® IC2 - Fast Ethernet beschränkt sich die Konfiguration auf das Einstellen der Ethernet-Adresse. Siehe auch Kapitel 9.5.

#### <span id="page-27-3"></span>**8.3 Script updaten**

**•** Die bevorzugte Variante ist die, dass das UNIGATE® IC in der von Deutschmann erhältlichen

Basisplatine (Developer Board UNIGATE® IC-AB) eingesetzt ist und die Deutschmann Tools (Software WINGATE mit "Write Script" unter "File" oder mit der Software ScriptProgramTool) benutzt werden.

**•** Sie können das Script auch in Ihrer Applikation von Ihrem Host automatisch ersetzen (siehe Ablaufdiagramm)

**Script Download**

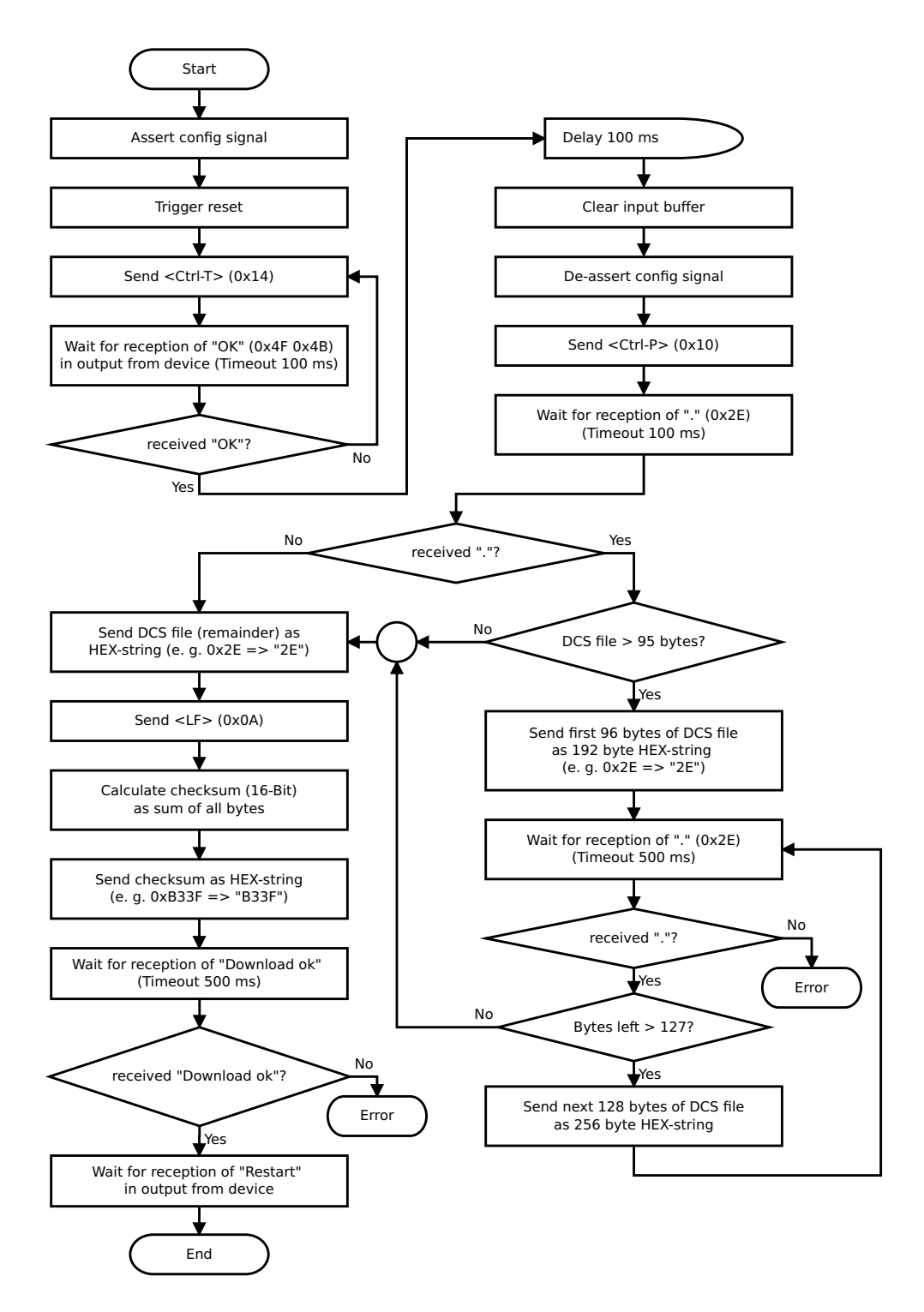

#### **Der Ablauf ist wie folgt:**

Das Gateway muss sich im Config-Mode befinden. Der Script-Download wird eingeleitet mit "Ctrl-P (=0x10)". Danach folgen die Daten byteweise als ASCII-Hex-Zeichen. Der Download wird beendet mit einem "LF (=0x0A)". Danach folgt noch die Wort-Checksumme als ASCII-Hex-Zeichen.

Das Gateway antwortet mit einer Klartextantwort auf diesen Download und führt eine Warmstart durch.

Beispiel:

Es soll folgendes 4 Byte Script heruntergeladen werden: 0x01 0x12 0x5A 0x23 Die Summe der Bytes ergibt 0x0090 als Checksumme Dann muss folgende Sequenz geschickt werden:

- 1. 0x10 Ctrl-P
- 2. 0x30 '0'
- 3. 0x31 '1'
- 4. 0x31 '1'
- 5. 0x32 '2'
- 6. 0x35 '5'
- 7. 0x41 'A'
- 8. 0x32 '2'
- 9. 0x33 '3'
- 10. 0x0A LF
- 11. 0x30 '0'
- 12. 0x30 '0'
- 13. 0x39 '9'
- 14. 0x30 '0'

Gateway-Antwort: "Download ok"**.**

# <span id="page-29-0"></span>**8.4 Konfiguration des UNIGATE® IC2**

Das UNIGATE® IC2 wird mit einem Leer Script ausgeliefert.

Die Konfiguration beschränkt sich beim UNIGATE® IC2 - Ethernet auf die Einstellung der IP-Konfiguration und die Wahl von DHCP.

#### <span id="page-29-1"></span>**8.4.1 Ethernet**

- **•** Protokoll (UDP/IP oder TCP/IP), bis zu 4 Verbindungen gleichzeitig
- **•** Baudrate: 10/100 MBit/s autodetect
- **•** IP-Adresse (Gateway)
- **•** Ethernet (MAC-Adresse)
- **•** IP-Zielhost

### <span id="page-30-0"></span>**8.4.2 RS232/RS485/RS422**

- **•** RS-Typ: RS232
- 
- **•** Startbit: 1
- **•** Datenbits: 8 • Stopbit:
- 
- **•** Parity: Kein<br>• Baudrate: 9600 Baud • Baudrate:

Default-Einstellung. Diese Konfiguration kann über das Script geändert werden.

# <span id="page-31-0"></span>**9 Erstellung eines Scripts**

## <span id="page-31-1"></span>**9.1 Was ist ein Script**

Ein Script ist eine Anreihung von Befehlen, die in exakt dieser Reihenfolge ausgeführt werden. Dadurch dass auch Mechanismen gegeben sind, die den Programmfluss im Script kontrollieren, kann man auch komplexere Abläufe aus diesen einfachen Befehlen zusammenbauen.

Das Script ist speicherorientiert. Das bedeutet, dass alle Variablen sich immer auf einen Speicherbereich beziehen. Allerdings brauchen Sie sich beim Entwickeln eines Scripts nicht um die Verwaltung des Speichers zu kümmern; das übernimmt der Protocol Developer für Sie.

## <span id="page-31-2"></span>**9.2 Speichereffizienz der Programme**

Ein Scriptbefehl kann z. B. eine komplexe Checksumme wie eine CRC-16 Berechnung über Daten ausführen. Für die Codierung dieses Befehls sind als Speicherbedarf (für den Befehl selbst) lediglich 9 Byte nötig. Dies ist nur möglich, indem diese komplexen Befehle in einer Bibliothek enthalten sind.

Ein weiterer Vorteil dieser Bibliothek ist, dass die zu Grunde liegenden Funktionen bereits seit Jahren im praktischen Einsatz sind und deswegen als fehlerarm bezeichnet werden können. Da diese Befehle auch im für den Controller nativen Code vorhanden sind, ist auch das Laufzeitverhalten des Scripts an dieser Stelle günstig.

## <span id="page-31-3"></span>**9.3 Was kann man mit einem Script Gerät machen**

Unsere Script Geräte sind in der Lage eine Menge von Befehlen abzuarbeiten. Ein Befehl ist dabei immer eine kleine fest umrissenen Aufgabe. Alle Befehle lassen sich in Klassen oder Gruppen einsortieren. Eine Gruppe von Befehlen beschäftigt sich mit der Kommunikation im allgemeinen, die Befehle dieser Gruppe befähigen das Gateway Daten sowohl auf der seriellen Seite als auch auf der Busseite zu senden und zu empfangen.

## <span id="page-31-4"></span>**9.4 Unabhängigkeit von Bussen**

Prinzipiell sind die Scripte nicht vom Bus abhängig, auf dem sie arbeiten sollen, d. h. ein Script, das auf einem PROFIBUS Gateway entwickelt wurde, wird ohne Änderung auch auf einem Interbus Gateway laufen, da sich diese Busse von der Arbeitsweise sehr stark ähneln. Um dieses Script auch auf einem Ethernet Gateway abzuarbeiten, muss man evtl. noch weitere Einstellungen im Script treffen, damit das Script sinnvoll ausgeführt werden kann.

Es gibt keine festen Regeln, welche Scripte wie richtig arbeiten. Beim Schreiben eines Scripts sollten Sie beachten, auf welcher Zielhardware Sie das Script ausführen wollen, um die nötigen Einstellungen für die jeweiligen Busse zu treffen.

Beim Fast Ethernet Gateway gibt es 4 Kommunikationskanäle.

Für die Kanäle sind jeweils im Script folgende Einstellungen vorzunehmen:

- **•** Die Portnummer (Destination-Port und Source-Port)
- **•** Bei Clientbetrieb TCP oder bei UPD die Destination-IP-Adresse
- **•** Der Mode oder das Protokoll des Kanals:
	- 0 = TCP-Server
	- 1 = TCP-Client
	- $2 = UDP$
	- 3 = Kanal nicht benutzt (closed)

Ohne diese Einstellungen lässt sich zu dem Gateway über das Ethernet keine Verbindung aufmachen. Nur ICMP-Datenverkehr (PING) ist möglich.

# <span id="page-32-0"></span>**9.5 Weitere Einstellungen am IC2 Gateway**

Die meisten Geräte benötigen keine weiteren Einstellungen außer denen, die im Script selbst getroffen sind. Allerdings gibt es auch Ausnahmen hierzu. Diese Einstellungen werden mit der Software WINGATE getroffen. Wenn Sie bereits unsere Serie UNIGATE® kennen, wird Ihnen die Vorgehensweise hierbei bereits bekannt sein. Beispielhaft sei hier die Einstellung der IP-Adresse und der Net-Mask eines Ethernet-Gateways genannt. Diese Werte müssen fix bekannt sein und sind auch zur Laufzeit nicht vorhanden. Ein weiterer Grund für die Konfiguration dieser Werte in WINGATE ist folgender: Nach einem Update des Scripts bleiben diese Werte unangetastet, d. h. die einmal getroffenen Einstellungen sind auch nach einer Änderung des Scripts weiterhin vorhanden.

Nur so ist es auch möglich, dass das gleiche Script auf verschiedenen Ethernet-Gateways arbeitet, die alle eine unterschiedliche IP-Adresse haben.

#### <span id="page-32-1"></span>**9.6 Die Benutzung des Protocol Developer**

[Das Softwaretool Protocol Developer kann von unserer Internetseite](http://www.deutschmann.de)  http://www.deutschmann.de heruntergeladen werden.

Es ist als Werkzeug zum einfachen Erstellen eines Scripts für unsere Script Gateways gedacht; seine Bedienung ist genau darauf ausgerichtet. Nach dem Start des Programms wird das zuletzt geladene Script erneut geladen, sofern es nicht der erste Start ist.

Windows typisch können Script Befehle per Maus oder Tastatur hinzugefügt werden. Soweit für den entsprechenden Befehl definiert und notwendig wird der Dialog zu dem entsprechenden Befehl angezeigt, und nach dem Eingeben der Werte wird automatisch der richtige Text in das Script eingefügt. Das Einfügen von neuen Befehlen durch den Protocol Developer erfolgt so, dass niemals ein existierender Befehl überschrieben wird. Generell wird ein neuer Befehl vor dem eingefügt, auf dem momentan der Cursor positioniert ist. Selbstverständlich können die Befehle auch einfach per Tastatur geschrieben werden, oder bereits geschriebene Befehle bearbeitet werden.

# <span id="page-32-2"></span>**9.7 Genauigkeiten der Baudraten bei UNIGATE® IC2**

Die Baudrate der seriellen Schnittstelle wird aus der Quarzfrequenz des Prozessors abgeleitet. Die Abweichung der realen Baudrate zur eingestellten Baudrate ist immer kleiner 1,1%.

## <span id="page-32-3"></span>**9.8 Scriptabarbeitungszeiten**

Das Script wird vom Protocol Developer übersetzt, und der dabei erzeugte Code in das Gateway geladen. Der Prozessor im Gateway interpretiert nun diesen Code. Dabei gibt es Befehle, die sehr schnell abgearbeitet werden können (z. B. "Set Parameter"). Es gibt aber auch Befehle, die länger dauern (z. B. das Kopieren von 1000 Bytes). Somit differiert die Abarbeitungszeit zunächst einmal durch die Art des Scriptbefehls. Wesentlich stärker wird die Abarbeitungszeit der Scriptbefehle aber bestimmt durch die Prozessorzeit, die für diesen Prozess zur Verfügung steht. Da der Prozessor mehrere Aufgaben gleichzeitig ausführen muss (Multitasking-Sytstem), steht nur ein Teil der Prozessorleistung für die Scriptabarbeitung zur Verfügung. Folgende Tasks - in der Reihenfolge der Priorität - werden auf dem Prozessor ausgeführt:

- **•** Senden und Empfangen von Daten an der Debug-Schnittstelle (nur wenn Protocol Developer auf PC gestartet ist)
- **•** Senden und Empfangen von Daten an der RS-Schnittstelle
- **•** Senden und Empfangen von Daten an der Feldbus-Schnittstelle
- **•** Durch Systemtakt (1ms) gesteuerte Aufgaben (z. B. Blinken einer LED)
- **•** Abarbeitung des Scriptes

Aus der Praxis heraus kann man ganz grob mit 10 µs pro Scriptzeile rechnen. Dieser Wert hat sich über viele Projekte hinweg immer wieder als Richtwert bestätigt. Er stimmt immer dann recht gut, wenn der Prozessor noch genügend Zeit für die Scriptabarbeitung zur Verfügung hat. An Hand der oben aufgelisteten Tasks kann man folgende Empfehlungen formulieren, um eine möglichst schnelle Scriptabarbeitung zu bekommen:

- **•** Debugschnittstelle deaktivieren (ist im Serieneinsatz der Normalfall)
- **•** Datenlast auf der RS-Schnittstelle möglichst klein halten. Dabei ist nicht die Baudrate das Problem, sondern die Anzahl Zeichen, die pro Sekunde übertragen werden.
- **•** Datenlast auch auf der Feldbusseite nicht unnötig gross machen. Insbesondere bei azyclischen Busdaten, diese möglichst nur bei Änderung schicken. Die Datenlänge bei Bussen die auf eine feste Länge konfiguriert werden (z.B. PROFIBUS) nur so gross wählen, wie unbedingt notwendig.

Sollte trotz dieser Massnahmen die Abarbeitungszeit zu gross sein, besteht die Möglichkeit, einen kundenspezifischen Scriptbefehl zu generieren, der dann mehrere Aufgaben in einem Scriptbefehl abarbeitet. Wenden Sie sich dazu bitte an unsere Support-Abteilung.

# <span id="page-34-0"></span>**10 Ethernet-Schnittstelle**

### <span id="page-34-1"></span>**10.1 Kommunikations-Protokolle**

Es stehen vier Kanäle zur Verfügung, die je mit einem Protokoll initialisiert werden können. Als Protokolle stehen TCP, UDP, oder Modbus/TCP zur Verfügung. Außerdem kann über den Raw Modus ein eigenes Protokoll implementiert werden.

### <span id="page-34-2"></span>**10.1.1 TCP oder UDP?**

TCP ist ein verbindungsorientiertes Protokoll: während der Datenübertragung gibt es hier eine feste logische Verbindung zwischen Client und Server. TCP verfügt über alle Mechanismen, die notwendig sind, um eine Verbindung zu öffnen, einen fehlerfreien Datentransfer über das Netzwerk sicherzustellen und die Verbindung wieder zu schließen. Zu diesem Zweck werden von der Protokollsoftware für jede Verbindung eigene Puffer angelegt und verwaltet.

Im Gegensatz dazu verfügt UDP nicht über Mechanismen, um Datenpakete zu wiederholen oder den Empfang der Daten in der richtigen Reihenfolge zu gewährleisten. Die Datenübertragung mit UDP ist empfehlenswert, wenn ein übergeordnetes Protokoll zwischen dem Endgerät am UNIGATE®-Server und der Applikation auf der TCP/IP-Station ohnehin eine fehlerfreie Übertragung sicherstellt.

#### <span id="page-34-3"></span>**10.1.2 Das UNIGATE® als TCP-Server**

In der typischen TCP/IP-Anwendung wird das UNIGATE® als TCP-Server initialisiert. Der initialisierte TCP/IP-Kanal wartet im Zustand "Passive Open" auf eingehende Verbindungen. Ein TCP-Client kann eine TCP/IP Verbindung mit dem UNIGATE® über die im Script, bei der Initialisierung des Servers angegebene Port-Nummer öffnen. Nach erfolgreichem Verbindungsaufbau können dann Daten ausgetauscht werden.

Ab der Firmware-Version 1.1.0 können im Script bis zu drei Kanäle mit der gleichen Port-Nummer eingestellt werden. Damit z. B. zwei Clients gleichzeitig mit dem Server kommunizieren können, müssen auch zwei Kanäle dafür initialisiert werden. Über den Parameter ReadBusState kann der Zustand der vier, zur Verfügung stehenden Kanäle ermittelt werden. Beispielsweise, ob eine Verbindung besteht. Um mit mehreren Clients zu kommunizieren, sollte das Script regelmäßig den Kanal wechseln und alle bestehenden Verbindungen bedienen.

Sind alle initialisierten Kanäle belegt, werden weitere Verbindungsanfragen in eine Warteschlange eingereiht. Auf wartende Verbindungen können keine Daten ausgetauscht werden. Das ist erst möglich, wenn ein Kanal frei wird und die wartende Verbindung nachrückt.

#### <span id="page-34-4"></span>**10.1.3 TCP-Timeout**

Eine TCP-Verbindung, bei der das UNIGATE® IC2 Fast Ethernet der Server ist, wird nach 65635 Sekunden (18,2 Stunden) geschlossen, wenn in dieser Zeit keine Daten übertragen wurden.

#### <span id="page-34-5"></span>**10.1.4 MODBUS/TCP**

Zur Nutzung des Modbus/TCP Protokolls sind in der Protocol Developer Software verschiedene Script-Vorlagen und Beispiele enthalten.

## <span id="page-35-0"></span>**10.2 Datenaustauschmodus (Data-Exchange-Mode)**

Das UNIGATE® muss sich in diesem Modus befinden, damit das installierte Script ausgeführt und somit ein Datenaustausch stattfinden kann. Er wird auch als Standard-Betriebsmodus bezeichnet.

#### <span id="page-35-1"></span>**10.3 Webserver**

Wenn im internen Dateisystem Webseiten, Bilder oder Java-Applets vorhanden sind, können diese über den Webserver zugreifbar gemacht werden. (Über den FTP-Server können Dateien eingebracht werden.)

Der Webserver ist standardmäßig aus. Durch Setzen des Parameters Webserver nach dem Busstart kann er im Skript aktiviert (Wert: 1) oder wieder deaktiviert (Wert: 0) werden.

Wegen der notwendigen Aktivierung über das Skript funktioniert der Webserver nur im Run-Mode. Ansonsten arbeitet er unabhängig vom Skript und belegt keinen Kanal.

#### <span id="page-35-2"></span>**10.4 FTP-Server**

Der FTP-Server ist im Config-Modus automatisch aktiv. Im Run-Modus ist er wie der Webserver deaktiviert und kann im Skript nach dem Busstart über den Parameter FTP-Server mit den Werten 1 und 0 aktiviert und wieder deaktiviert werden.

Standardmäßig verwendet der FTP-Server den Nutzernamen "deutschmann" und das Passwort "deutschmann" für den Login. (Anonymer Login ist nicht möglich.)

Der Login sollte im Skript durch Setzen der Parameter FTP\_UserName und FTP\_Password geändert werden. (Nur im Run-Mode gültig; im Config-Mode gilt weiter der Default-Login.)

Im Run-Mode funktioniert der FTP-Server abgesehen von der Aktivierung unabhängig vom Skript und belegt keinen Kanal.

#### <span id="page-35-3"></span>**10.4.1 Script Update via FTP**

Die vom Protocol Developer durch Kompilieren aus dem Quelltext erzeugte DCS-Datei muss als "script.dcs" per FTP auf das UNIGATE hochgeladen werden. Das UNIGATE® erkennt diese Datei beim Start, übernimmt das Script und löscht anschließend die Datei.

#### <span id="page-35-4"></span>**10.4.2 Systemkonfiguration Update via FTP**

Eine von WINGATE erzeugte GWC-Datei muss als "system.gwc" per FTP auf das UNIGATE hochgeladen werden. Das UNIGATE® erkennt diese Datei beim Start, übernimmt die neue Konfiguration und löscht anschließend die Datei.

#### <span id="page-35-5"></span>**10.4.3 Dateisystem**

Das UNIGATE® enthält einen Speicherbaustein, in dem Dateien permanent gespeichert werden. Die Dateinamen dürfen bis zu 255 Zeichen lang sein. Die maximale Speicherkapazität beträgt derzeit 1 MByte. Auf Anfrage können bis zu 8 MByte bestückt werden.

Unterverzeichnisse sind **nicht** möglich.

## <span id="page-36-0"></span>**10.5 Einstellen der IP-Adresse**

Das UNIGATE<sup>®</sup> IC2 muss sich im Konfigurationsmodus befinden (siehe [Kapitel 7.2 "Konfigura](#page-26-2)[tionsmodus"](#page-26-2)). Dann ist es mit WINGATE oder UNIGATE-SCAN möglich, die Adresse einzustellen. Diese Adresse bleibt so lange erhalten, bis sie erneut geändert wird.

Im Script kann über den Parameter IP volatile ebenfalls die IP-Adresse eingestellt werden. Bei dieser Methode geht die eingestellte Adresse bei einem Neustart verloren.

## <span id="page-36-1"></span>**10.6 Zero-Configuration**

Das UNIGATE® IC2-FE unterstützt die Funktion "Zero-Configuration". Das bedeutet, dass das UNIGATE® bei IP Adresse 0.0.0.0 automatisch eine im Bereich der Zero-Configuration befindliche IP-Adresse verwendet. Das UNIGATE prüft allerdings nicht, ob die dann genutzte IP Adresse bereits verwendet wird.

## <span id="page-36-2"></span>**10.7 Vergleich mit früherem UNIGATE® FE**

#### <span id="page-36-3"></span>**10.7.1 UDP-Kanalmodus**

Beim FEX war es möglich, einen Kanal mit Ziel-IP 0 und Port 0 zu initialisieren und so über diesen Socket UDP-Pakete von allen IPs und allen Ports zu empfangen. Dies ist nicht mehr möglich.

#### <span id="page-36-4"></span>**10.7.2 Raw-Kanalmodus**

Im IC2-FE kann nicht nur Kanal 0, sondern jeder beliebige Kanal im Raw-Modus verwendet werden. Allerdings ist es dann nicht mehr möglich, auf anderen Kanälen etwas über UDP oder TCP zu empfangen. Es kann weiter nur einen Kanal im Raw-Modus geben.

#### <span id="page-36-5"></span>**10.7.3 Bus-Status**

Beim IC2-FE werden für die Funktionen UNIGATE-Scan, FTP- und Webserver keine Kanäle belegt. Dadurch ist ReadBusStatus nach BusStart 0x20222222, solange nicht durch das Skript weitere Kanäle initialisiert werden.

#### **Scriptbeispiel für die Initialisierung des Ethernet**

```
var wRemotePort: word; Moveconst (wRemotePort, 2001);
var wLocalPort: word; Moveconst(wLocalPort, 2000);
var lRemoteIP: long; Moveconst(lRemoteIP, 0xc0a82f0b); // 192.168.47.11
var lE3: long; Moveconst(lE3, 0xE3222222); // Kanal 0 verbunden, Rest
unbenutzt
var w0: word; Moveconst (w0, 0);
var bChannel: byte; Moveconst (bChannel, 0);
var lBusState: long;
var wInCount: word;
var wOutCount: word;
var aRecvData: buffer[100];
var aSendData: buffer[100];
// Kanal 0 als TCP-Client initialisieren
InitFastEthernet(bChannel, TCPIP_Client, wRemotePort, wLocalPort, lRe-
moteIP);
BusStart; // Ethernet aktivieren
:waitForConnection; // TCP-Verbindung prüfen, notfalls warten (bei UDP
unnötig)
Get(ReadBusState, lBusState);
if lBusState equal lE3 then :connected;
jump :waitForConnection;
:connected; // bei Verbindung auf Empfang prüfen 
Get(AvailableBusData, wInCount);
if wInCount equal w0 then :send; // bei Empfang lesen und Auswerten
ReadBus(aRecvData[0], wInCount);
{hier Code ergänzen, um den Empfang auszuwerten}
:send; // etwas senden
Moveconst (wOutCount, 13);
Moveconst(aSendData[0], "Sendedaten...");
WriteBus(aSendData[0], wOutCount);
jump :waitForConnection; // typischerweise laufen Skripte als
```

```
Endlosschleife
```
# <span id="page-38-0"></span>**11 Fehlerbehandlung beim UNIGATE® IC2**

Es können zwei Kategorien der System-Errors unterschieden werden:

Schwere Fehler (1-4): In diesem Fall muss das Gateway aus- und wieder neu eingeschaltet werden. Tritt der Fehler erneut auf, muss das Gateway getauscht und zur Reparatur eingeschickt werden.

Warnungen (6-15): Diese Warnungen werden lediglich zur Information 1 Minute lang angezeigt und werden dann automatisch zurückgesetzt. Treten diese Warnungen häufiger auf, ist der Kundendienst zu verständigen.

Der System-Error kann über das Script ausgelesen werden.

Im Konfigurationsmodus sind diese Anzeigen nicht gültig und nur für interne Zwecke bestimmt.

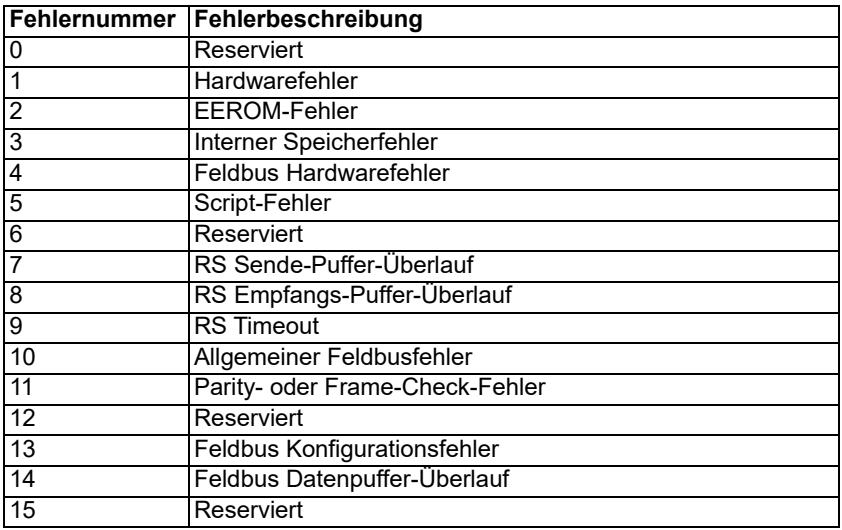

Tabelle 1: Fehlerbehandlung beim UNIGATE® IC2

# <span id="page-39-0"></span>**12 Firmware Update**

### <span id="page-39-1"></span>**12.1 Übersicht**

Im Firmware-Update-Modus kann über die serielle Schnittstelle des UNIGATE<sup>®</sup> IC2 die Firmware ersetzt werden.

### <span id="page-39-2"></span>**12.2 Einstellen des Firmware-Update-Modus**

#### <span id="page-39-3"></span>**12.2.1 Einstellung per Hardware**

Das UNIGATE<sup>®</sup> IC2 kann per Hardware in den Firmware-Update-Modus gebracht werden. Hierzu muss während des Power-Up-Vorgangs das Signal BE (-Boot enable) auf das Potential GND gezogen werden.

#### <span id="page-39-4"></span>**12.2.2 Einstellung per Software**

Befindet sich das UNIGATE<sup>®</sup> IC2 im Konfigurationsmodus (siehe [Kapitel 8.2 "Der Konfigura](#page-27-2)[tionsmodus"\)](#page-27-2), kann es über "FDT. EXE" (Firmware-Download-Tool) automatisch in den Firmware-Update-Mode gebracht werden.

## <span id="page-39-5"></span>**12.3 Durchführung des Firmware-Updates**

Das Firmware-Update wird mit dem Developer-Board in Kombination mit der Software "FDT.EXE" (Firmware-Download-Tool) vorgenommen. Diese Hilfsmittel sind von Deutschmann zu erhalten ([Kapitel 14 "Zubehör"](#page-43-0)).

#### <span id="page-39-6"></span>**12.4 Sicherheitshinweis**

 Ein Update der Firmware ist z.B. sinnvoll, wenn neue Funktionen benötigt werden, die in der vorhandenen Firmware noch nicht unterstützt werden. Auch wenn sich das UNIGATE® z.B. im Boot-Modus oder in einem undefinierten Zustand befindet, kann das erneute Laden der Firmware bzw. ein Update der Firmware für Abhilfe sorgen. Ein begonnener Firmware-Update-Vorgang darf nicht unterbrochen werden.

 $2,70$  $3,20$ 

# <span id="page-40-0"></span>**13 Technische Daten**

Hier finden Sie alle nötigen technischen Daten zum UNIGATE® IC2. Alle Maßangaben in mm.

# <span id="page-40-1"></span>**13.0.1 Abmessungen UNIGATE® IC2**

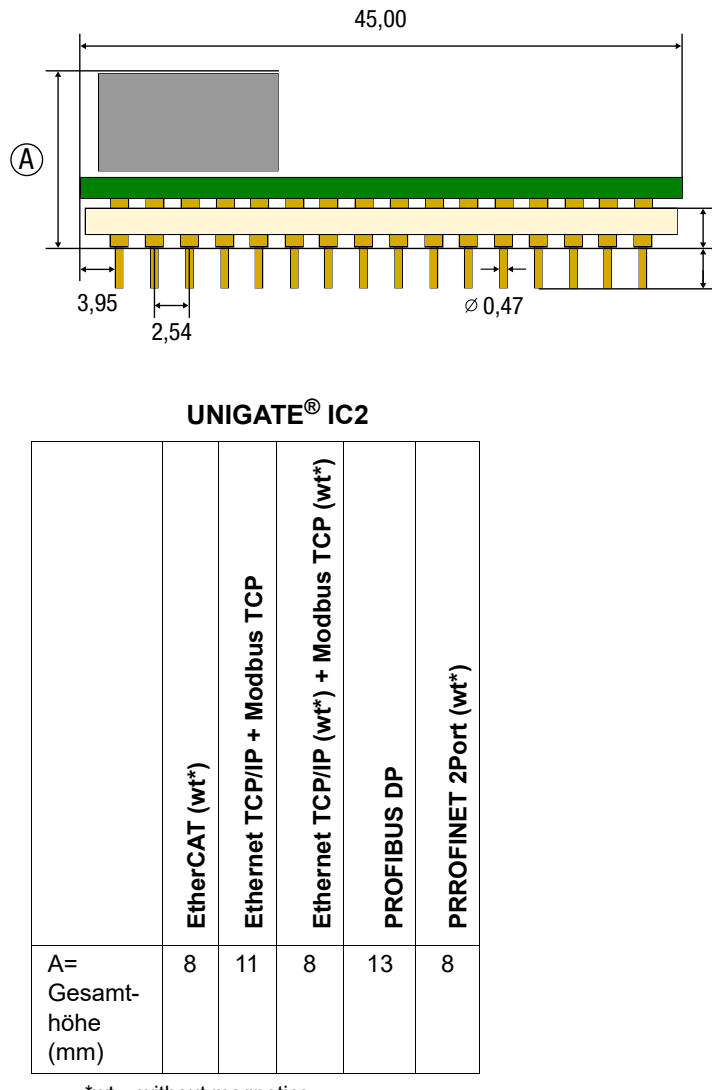

\*wt = without magnetics

**Hinweis:** [Die Gesamthöhe aller UNIGATE ICs können der "Pinout-Liste für UNIGATE IC und](https://www.deutschmann.de/downloads//Support/Unigate-IC/UNIGATE%20IC%20and%20IC2%20device%20family%20pinout.pdf) [UNIGATE IC2" entnommen werden. \(Download PDF\)](https://www.deutschmann.de/downloads//Support/Unigate-IC/UNIGATE%20IC%20and%20IC2%20device%20family%20pinout.pdf)

Die Stifte der UNIGATE® ICs sind im Rastermaß 2,54 mm angeordnet.

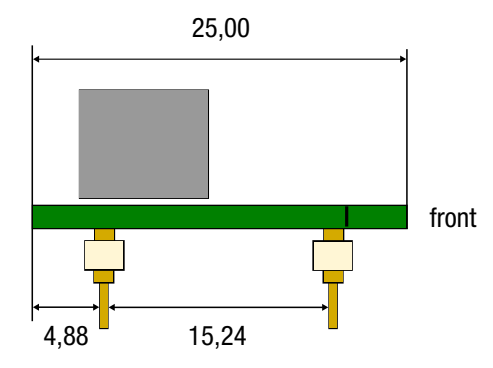

DIP-Spacing Code 6

Wenn Sie auch an den Einsatz von unseren anderen Feldbus IC2 denken, müssen Sie eine max. Bauhöhe (inkl. Stifte) von 20 mm berücksichtigen.

# <span id="page-42-0"></span>**13.1 Technische Daten UNIGATE® IC2 - Fast Ethernet**

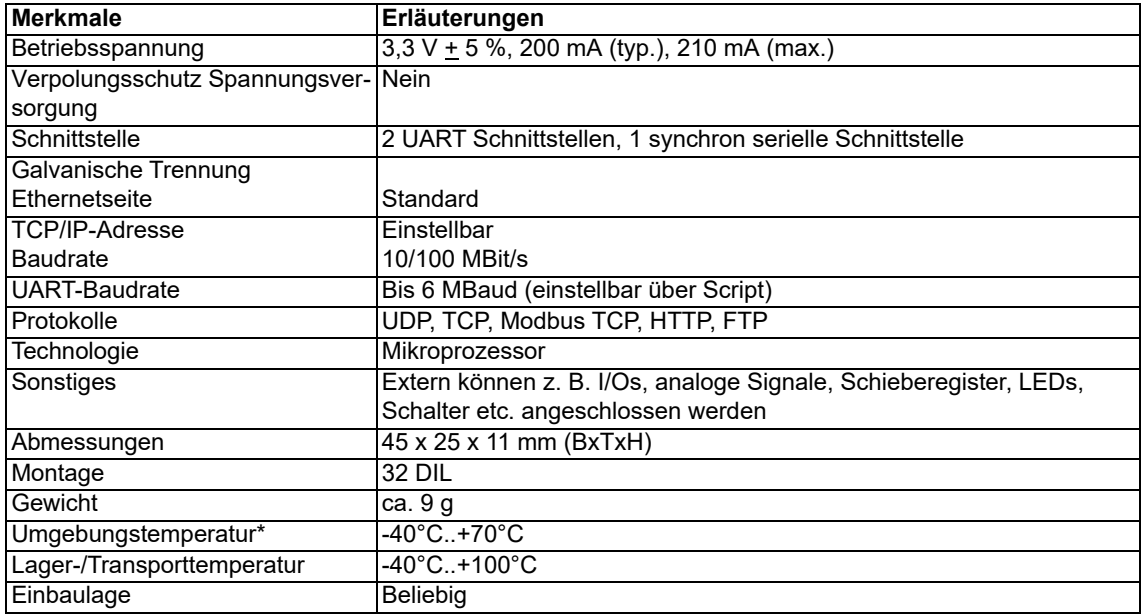

\*Bei der Implementierung eines UNIGATE® ICs in die eigene Elektronik muss, neben den z.B. mechanischen Abmessungen, auch das Wärmemanagement beachtet werden. Die im Handbuch angegebene Umgebungstemperatur berücksichtigt nicht die konkrete Einbausituation (z.B. geschlossenes Gehäuse). Äußere Faktoren haben einen großen Einfluss darauf, wie gut die Wärme von den Wärmequellen abgeführt wird. Bei dem Einsatz des UNIGATE® ICs in der eigenen Elektronik muss daher eine ausreichende Wärmeableitung sichergestellt sein.

# <span id="page-43-0"></span>**14 Zubehör**

Von Deutschmann Automation sind folgende Hilfsmittel zu erhalten.

## <span id="page-43-1"></span>**14.1 FirmwareDownloadTool (FDT)**

Das FirmwareDownloadTool steht auf der Homepage von Deutschmann Automation zum Download bereit. Es wird benötigt um ein Update der Firmware durchzuführen. Voraussetzung hierfür ist, dass die Software an die serielle Schnittstelle des IC2 herangeführt werden kann. Die Vorgehensweise für das Update selbst ist in der Software beschrieben.

## <span id="page-43-2"></span>**14.2 Protocol Developer**

Der Protocol Developer ist die Entwicklungsumgebung für Scripte, die auch den Debugger enthält. In diesem Software Paket ist auch die Dokumentation zu allen Scriptbefehlen enthalten. Auf [der Homepage von Deutschmann Automation http://www.deutschmann.de liegt diese Software](http://www.deutschmann.de) zum Download bereit. Das im PDF-Format verfügbare Handbuch Protocol Developer gibt weiterführende Hinweise zur Benutzung der Software.

## <span id="page-43-3"></span>**14.3 Developer-Kit UNIGATE® IC-AB**

#### **Das Developer-Kit beinhaltet**

- **•** ein Developer Board UNIGATE® IC-AB (siehe [Kapitel 14.3.1\)](#page-43-4)
- **•** ein Steckernetzteil zur Versorgung des Developerboards
- **•** sowie Anschlusskabel für Appl. RS232, Debug RS232 und Appl. RS422/485
- **•** USB-Kabel
- **•** Software und Dokumentation ergänzen das Paket.

## <span id="page-43-4"></span>**14.3.1 Developer Board UNIGATE**® **IC-AB**

Das Developer Board wurde entwickelt, um die schnelle Implementierung des Deutschmann All-In-One Bus Node UNIGATE® IC und UNIGATE® IC2 in Ihre Elektronik zu gewährleisten. Das Board ist für alle von Deutschmann unterstützen Feldbusse und Industrial Ethernet Busse geeignet.

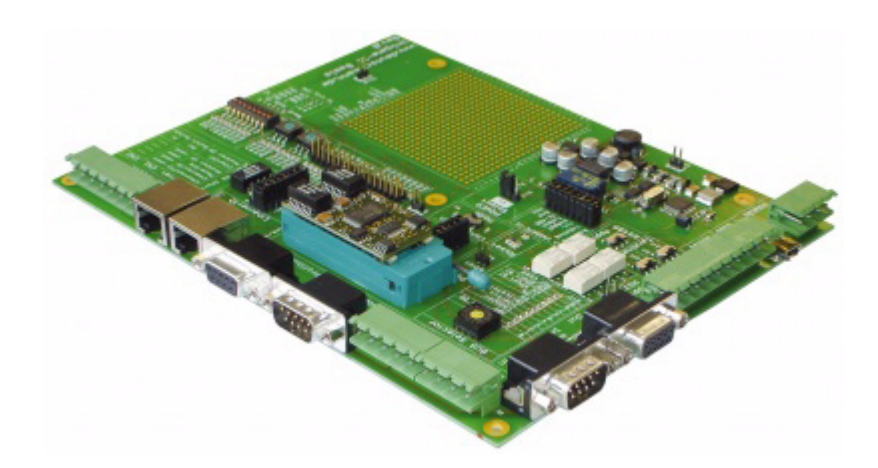

Das oder die benötigten UNIGATE® IC2s werden separat bestellt. Die je nach Ausführung benötigte Spannung (5 Volt oder 3,3 Volt) ist einstellbar. Für die Anbindung an den PC (DEBUG-Schnittstelle) steht sowohl eine RS232-Schnittstelle wie auch ein USB-Anschluss zur Auswahl.

Die Applikationsanbindung erfolgt wahlweise über USB, RS232, RS485 oder die RS422. Zum Testen der jeweiligen Busseite stehen die Busanschlüsse gemäß Norm oder Marktstandard zur Verfügung. Die Deutschmann Add-On-Pakete (Busmaster-Simulation) sind optional erhältlich. Das Board enthält 32 Bit Input und 16 Bit Output, jeweils mit einer LED versehen. Verschiedene Abgriffe erlauben eine einfache Ankopplung an Ihren Prozessor. Ein Lochrasterfeld mit den wichtigsten Signalen (Spannung, IOs) erlaubt eine kundenspezifische Hardwareerweiterung (z. B. um einen D/A Wandler) anzubinden.

#### <span id="page-44-0"></span>**14.3.2 Schnellstart**

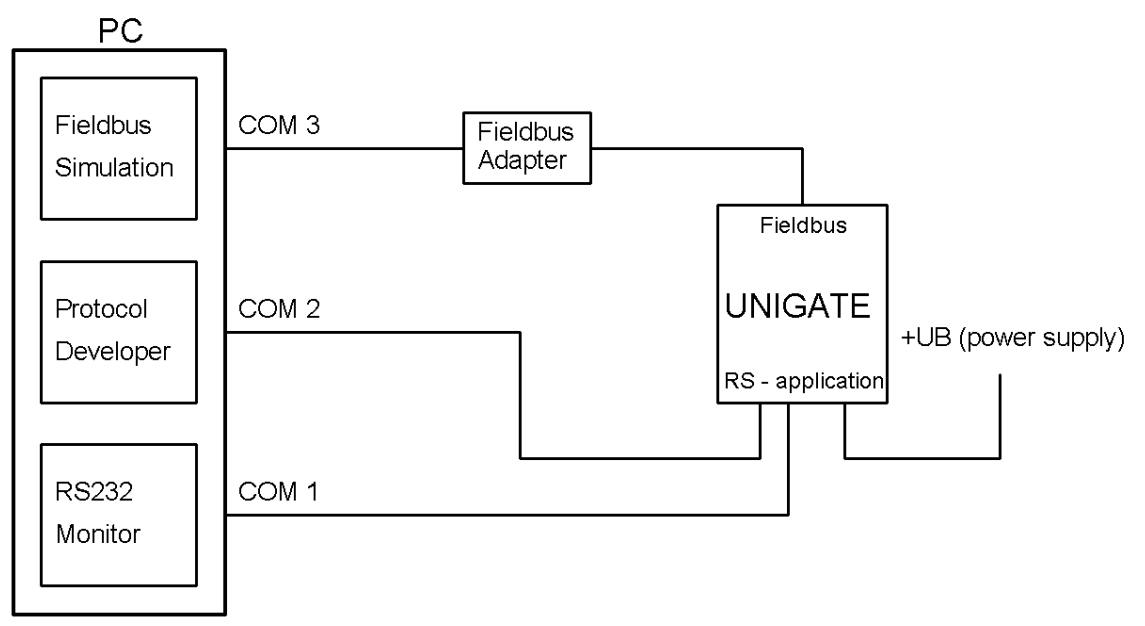

Für einen transparenten Datenaustausch finden Sie im Protocol Developer unter "File->New" Beispiel-Scripte für den jeweiligen Feldbus.

# <span id="page-45-0"></span>**15 Anhang**

# <span id="page-45-1"></span>**15.1 Erläuterungen der Abkürzungen**

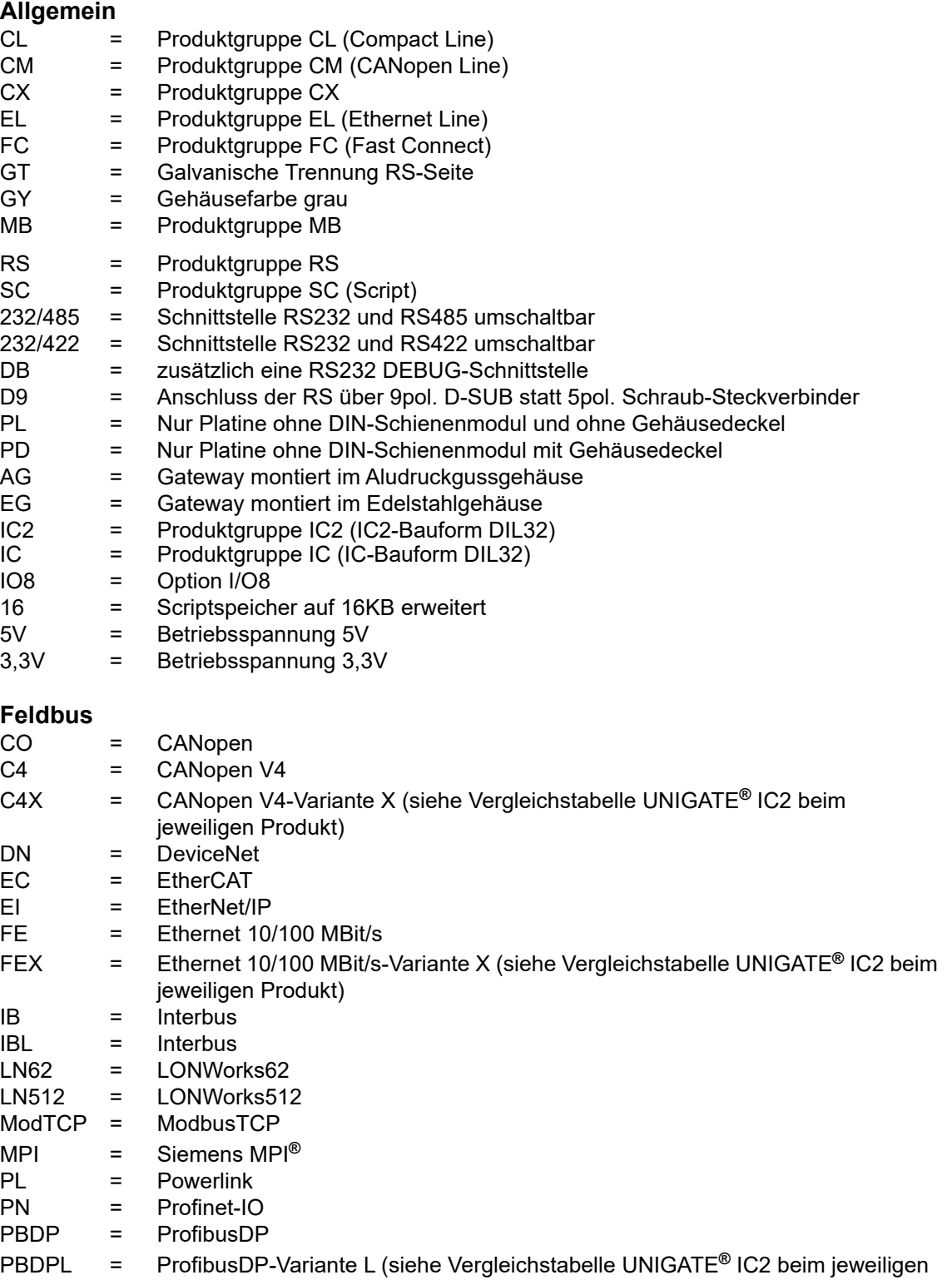

Produkt)

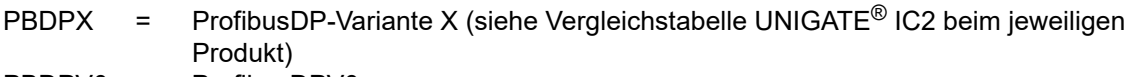

- PBDPV0 = ProfibusDPV0<br>PBDPV1 = ProfibusDPV1
- ProfibusDPV1
- RS = Serial RS232/485/422

# <span id="page-47-0"></span>**16 Service**

Sollten einmal Fragen auftreten, die in diesem Handbuch nicht beschrieben sind, finden Sie im

**•** [FAQ/Wiki Bereich unserer Homepage www.deutschmann.de oder](http://www.deutschmann.de) [www.wiki.deutschmann.de](http://www.wiki.deutschmann.de) weiterführende Informationen.

Falls dennoch Fragen unbeantwortet bleiben sollten wenden Sie sich direkt an uns.

Bitte halten Sie für Ihren Anruf folgende Angaben bereit:

- **•** Gerätebezeichnung
- **•** Seriennummer (S/N)
- **•** Artikel-Nummer
- **•** Fehlernummer und Fehlerbeschreibung

Ihre Anfragen werden im Support Center aufgenommen und schnellstmöglich von unserem Support Team bearbeitet. (In der Regel innerhalb 1 Arbeitstag, selten länger als 3 Arbeitstage.)

Der technische Support ist erreichbar von Montag bis Donnerstag von 8.00 bis 12.00 und von 13.00 bis 16.00, Freitag von 8.00 bis 12.00 (MEZ).

Deutschmann Automation GmbH & Co. KG Carl-Zeiss-Straße 8 D-65520 Bad-Camberg

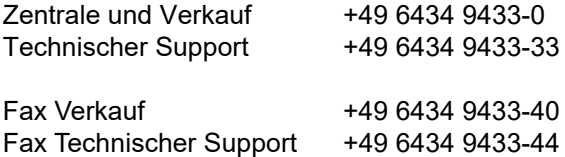

[Email Technischer Support support@deutschmann.de](mailto:hotline@deutschmann.de)

#### <span id="page-47-1"></span>**16.1 Einsendung eines Gerätes**

Bei der Einsendung eines Gerätes benötigen wir eine möglichst umfassende Fehlerbeschreibung. Insbesonders benötigen wir die nachfolgenden Angaben:

- **•** Welche Fehlernummer wurde angezeigt
- **•** Wie groß ist die Versorgungsspannung (±0,5V) mit angeschlossenem Gateway
- **•** Was waren die letzten Aktivitäten am Gerät (Programmierung, Fehler beim Einschalten, ...)

Je genauer Ihre Angaben und Fehlerbeschreibung, umso exakter können wir die möglichen Ursachen prüfen.

#### <span id="page-47-2"></span>**16.2 Download von PC-Software**

Von unserer Homepage können Sie kostenlos aktuelle Informationen und Software laden.

<http://www.deutschmann.de>